# Canon G1330

# 設置・ 基本操作 マニュアル 取扱説明書

## 各部の名称

プリンターをセットアップする (はじめて使うときの準備)

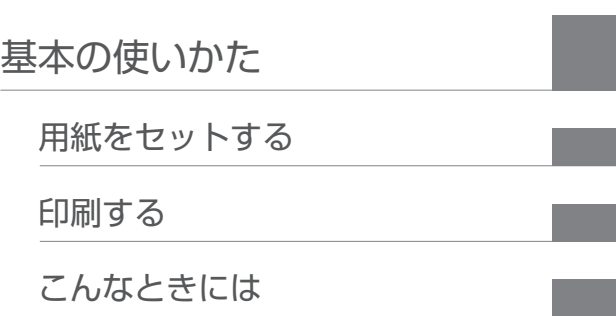

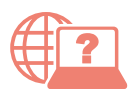

オンラインマニュアルもあります。 本書のほかに、パソコンやスマートフォンか らインターネットに接続して読むオンライン マニュアルがあります。

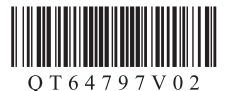

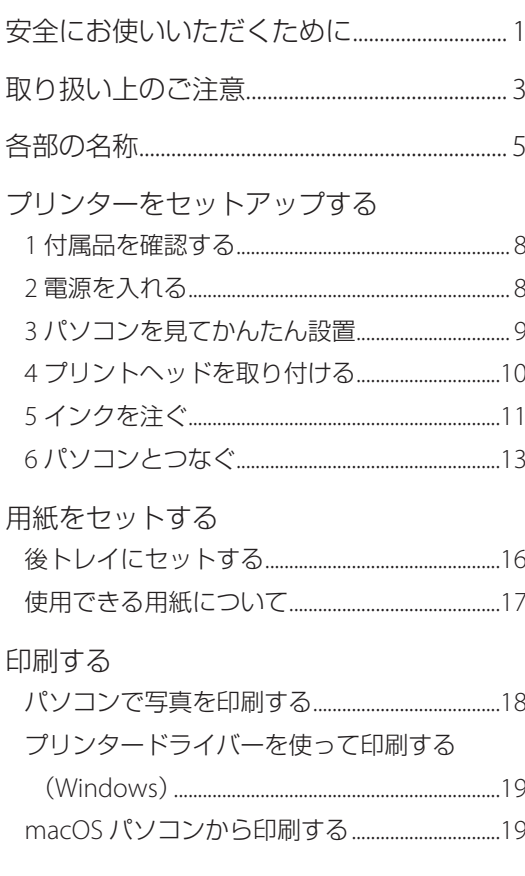

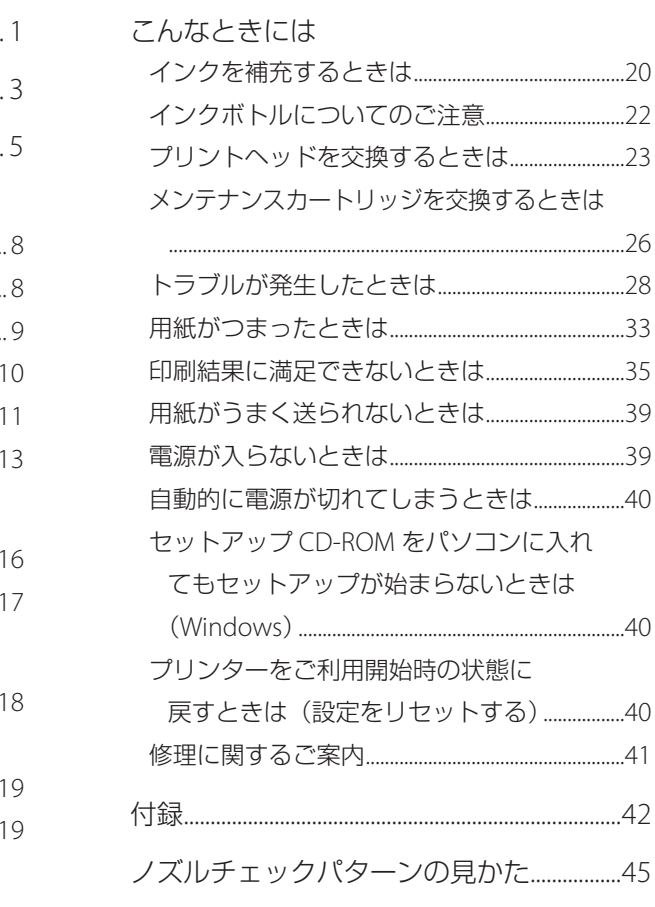

# 安全にお使いいただくために

安全にお使いいただくために、以下のことを必ず お守りください。また、本製品の取扱説明書(本 書やオンラインマニュアル)に記載されていない ことはしないでください。火災・感電など思わぬ 事故の原因になります。各安全マーク / 宣言文は、 それぞれ該当する国 / 地域の電圧 / 周波数にのみ 有効です。

#### 参考

本書に記載されていない故障に関する注意事項について は、オンラインマニュアルをお読みください。

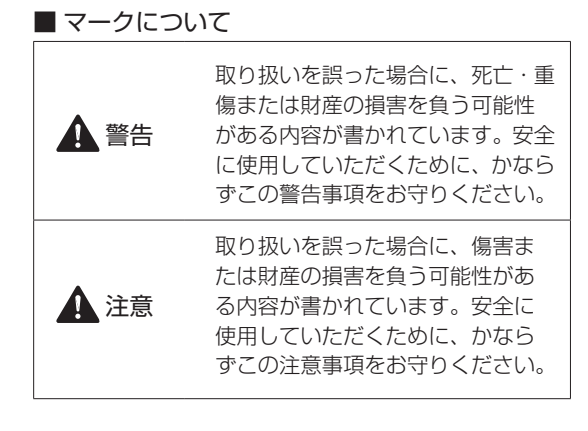

### 警告

#### 心臓ペースメーカーをお使いの方へ

本製品からは微弱な磁気が出ています。異常を感 じた場合は、本製品から離れ、医師にご相談くだ さい。

#### 以下の場合はすぐに電源を切ってください

そのまま使用すると、火災や感電の原因になりま す。すぐに電源ボタンを押して電源を切り、電源 プラグをコンセントから抜いた上、修理を依頼し てください(P.41)。

- 本体内部に異物(金属片や液体など)が入った。
- 発煙した、異臭がする、異音がする。
- 電源プラグや電源コードが、発熱している、錆 びている、曲がっている、擦れている、損傷が ある。

#### 守ってください(火災・感電・けがの原因)

- ●本製品をアルコール、シンナーなどの可燃性溶 剤の近くに設置しない。
- 本製品を分解、改造しない。
- 付属のケーブル類を使用する。また、付属のケー ブル類を、他の機器に転用しない。
- 指定された電源電圧や周波数以外で使用しな  $\left\{ \cdot\right\}$
- 電源プラグを確実にコンヤントの奥まで差し込 む。
- 電源プラグは濡れた手で抜き差ししない。
- 電源コードやケーブル類を傷つけない/加工し ない/引っ張らない/束ねない/結ばない/無 理に曲げない。
- 電源コードに重いものをのせない。
- ●1つのコンセントに複数の電源プラグを差し込 まない。延長コードを複数接続しない。
- 近隣で雷が発生したときは、電源プラグをコン セントから抜き、本製品を使用しない。
- 清掃するときは、ケーブル類と電源プラグは必 ず抜き、アルコール、シンナーなどの可燃性の 高いスプレーや液体は使用しない。
- 電源プラグや電源コードは 1 か月に 1 度コンセ ントから抜いて、ほこりがたまっていないか、 発熱、錆び、曲がり、擦れ、亀裂のような異常 な状態になっていないかを確認する。

# 安全にお使いいただくために

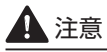

- 印刷中はプリンター内部に手を入れないでくだ さい。
- 印刷直後、プリントヘッドの金属部分に手を触 れないでください。

インクボトルについて

- お子様の手の届かないところに保管してくださ い。
- インクは飲み物ではありません。 誤ってなめたり、飲んだりした場合は、口をす すぐか、コップ 1、2 杯の水を飲み、直ちに医 師にご相談ください。また、インクが目に入っ た場合は、すぐに水で洗い流し、直ちに医師に ご相談ください。
- ●インクが皮膚に付着した場合は、すぐに水や石 けん水で洗い流してください。万一刺激が残る 場合は、直ちに医師にご相談ください。
- 保管する際は、インクボトルのボトルキャップ をしっかりと閉めて、常時立てた状態で保管し てください。横に倒すと、インクが漏れる可能 性があります。
- インクタンクにインクを補充する際は、インク が周囲に飛び散らないように、十分ご注意くだ さい。
- インクが衣服や持ち物に付着した場合、洗って も落ちない可能性があります。
- 火気の近く、暖房器具の近く、自動車の中など、 高温となる場所に放置しないでください。容器 が変形してインクが漏れたり、インクの品質が 劣化したりする可能性があります。
- インクボトルに衝撃を与えないでください。イ ンクボトルが破損したり、ボトルキャップが外 れたりすることで、インクが漏れる可能性があ ります。
- ●他の容器に入れ替えないでください。インクの 誤飲、誤用の原因となったり、インクの品質が 劣化したりする可能性があります。
- 当社指定のプリンターにインクを補充する目的 以外に使用しないでください。
- 水で薄めたり、他のインクなどと混ぜたりしな いでください。プリンター本体が故障する原因 となる可能性があります。

### プリンターを運ぶときは 図のように、必ず本体側面を両手でしっかり支え

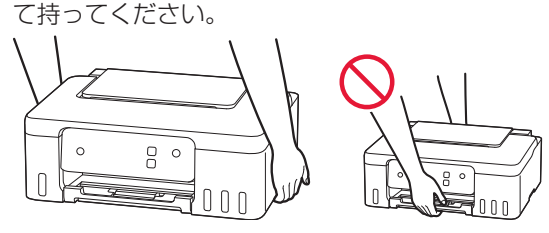

# 取り扱い上のご注意

#### ■ 電源について

- 電源ランプ点灯時に電源プラグを抜かないでく ださい。プリントヘッドに異常が発生し、きれ いに印刷できなくなるおそれがあります。電源 ボタンを押し、電源ランプが消えたことを確認 してから電源プラグを抜くようにしてくださ い。
	- 1. プリンターの雷源ボタンを押して雷源を切 り、電源ランプが消えたことを確認する。

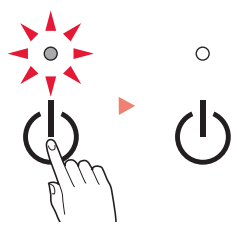

2. 電源プラグをコンセントから抜く、または、 テーブルタップのスイッチを切る。

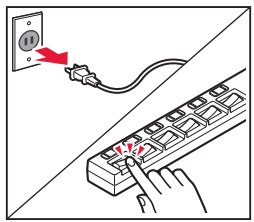

● 印刷中に電源ボタンを押さないでください。 パソコンから送られた印刷データが本体に蓄積 されて印刷できなくなることがあります。 印刷を中止する場合は、ストップボタンを押し てください。

### ■ インク

● キヤノン純正品以外のインクのご使用は、印刷 品質の低下やプリントヘッドの故障の原因とな ることがあります。安全上問題はございません が、まれに、純正品にないインク成分によると みられるプリントヘッド部分の発熱・発煙事例 \* も報告されています。キヤノン純正インクのご 使用をお勧めします。

(\* すべてのキヤノン純正品以外のインクについて上 記事例が報告されているものではありません。)

● キヤノン純正品以外のインクのご使用に起因す る不具合への対応につきましては保証適用外と なります。

※インクの補充については「インクを補充する ときは」(P.20)を参照してください。

### ■ お買い求めの国・地域以外への持ち出し に関する注意事項

- ●本製品はお買い求めの国·地域仕様の製品です。 法律または規制により、お買い求めの国・地域 以外では使用できない場合があります。
- それらの国·地域でこの製品を使用して罰せら れても、弊社は一切責任を負いかねますのでご 了承ください。

### ■ プリンターの修理依頼・貸与・譲渡・破 棄をするときの注意

- プリンターに個人情報を登録している場合、各 種パスワードなどのセキュリティ情報を設定し ている場合は、それらの情報がプリンター内に 残っている可能性があります。
- ●情報の漏洩をさけるため、プリンターを修理· 貸与などで一時的に手放すときや、譲渡または 破棄するときは、「プリンターをご利用開始時 の状態に戻すときは(設定をリセットする) (P.40)を参照の上、操作してください。

# 取り扱い上のご注意

### ■ その他

- プリンターを「傾ける」、「立てる」、「逆さにする」 などの行為はやめてください。インクが漏れる 恐れがあります。
- プリントヘッドやインクボトルを火中に投じな いでください。
- プリントヘッドやインクボトルに穴を開けるな どの改造や分解をするとインクが漏れ、故障の 原因となることがあります。改造・分解はお勧 めしません。
- 長期間印刷しないとプリントヘッドが乾燥して 目づまりを起こすことがあります。最低でも、 月に一度は印刷することをお勧めします。
- 消費されたインクは、メンテナンスカートリッ ジ内部の「インク吸収体」に吸収されます。イ ンク吸収体が満杯になるとエラーメッセージが 表示され(P.28)、交換が必要となります。
- 初めてプリンターをご使用になる際は、プリン トヘッドのノズルにインクを満たし、印刷可能 な状態にするため、インクを消費します。この ため、同梱されているインクボトルは 2 回目以 降に使用するインクボトルより印刷可能枚数は 少なくなります。きれいな印刷を保つためにイ ンクが使われることもあります。本製品には、 インクがふき出されるノズルを自動的にクリー ニングし、目づまりを防ぐ機能が付いています。 クリーニングでは、ノズルからインクを吸い出 すため、わずかな量のインクが使用されます。
- モノクロ印刷でも、印刷する用紙の種類やプリ ンタードライバーの設定によってブラック以外 のインクが使われることがあります。
- プリントヘッドのクリーニングの場合も同様 に、クリーニングで「ブラック」を指定したと きに、ブラックインクとともにカラーインクが 消費されます。
- 定格は本体底面に記載されています。

# 各部の名称

各部の役割については、オンラインマニュアルの「本製品の基本情報>各部の名称と使いかた」を参照し てください。 「オンラインマニュアルの開きかた」(P.14)

■ 前面

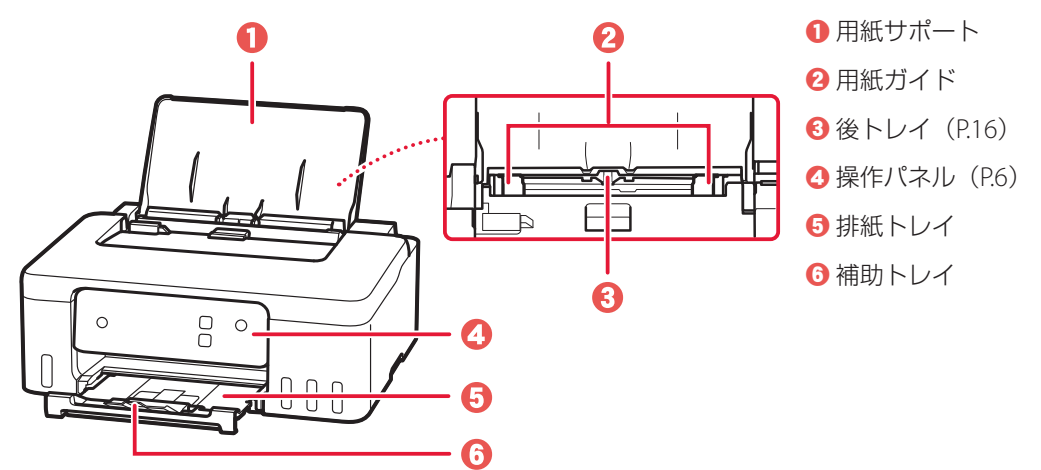

■ 背面

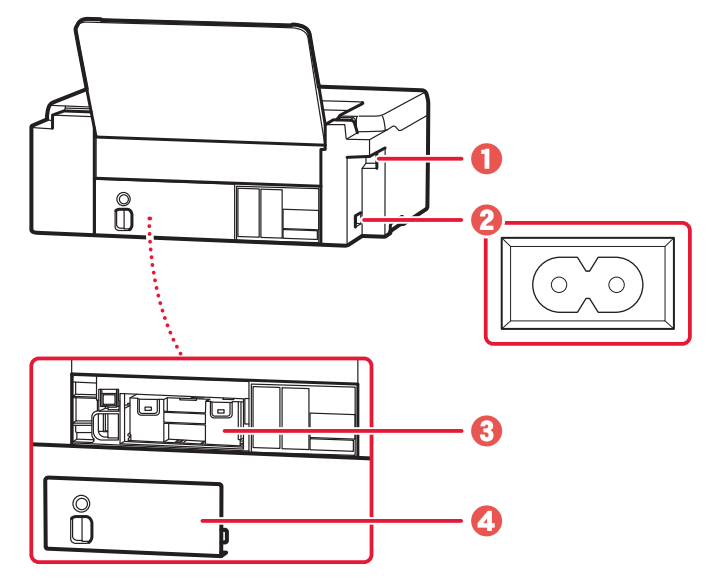

- **O** USB ケーブル接続部
- 2 電源コード接続部
- 8 メンテナンスカートリッジ (P.26)
- d メンテナンスカバー(P.26)

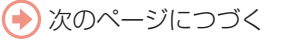

# 各部の名称

■ 内部

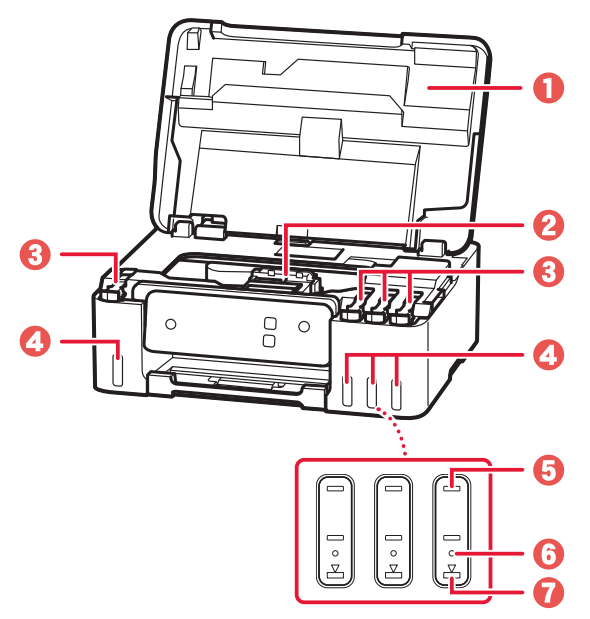

- a トップカバー
- **2** プリントヘッドホルダー (P.23)
- 8 タンクキャップ
- **4**インクタンク (P.20)
- 6 上限ライン
- **6**シングルドット
- **0**下限ライン

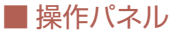

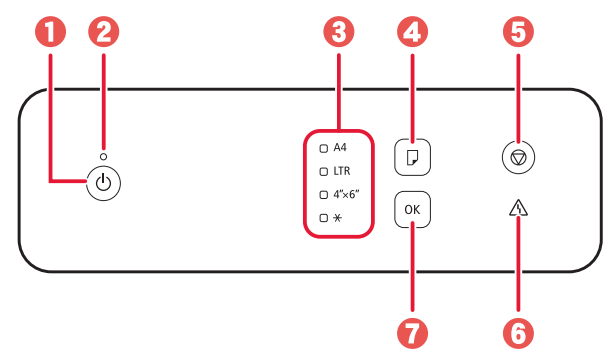

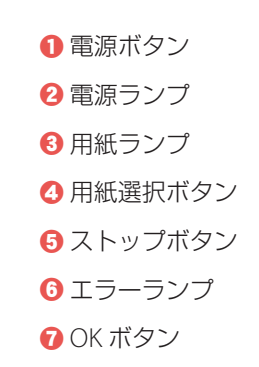

#### 重要

電源プラグは、電源ボタンを押して電源ランプが消えたことを確認してから抜いてください。電源ランプが点灯または 点滅中に電源プラグを抜くと、プリントヘッドの乾燥や目づまりの原因となり、きれいに印刷できなくなる場合があり ます。

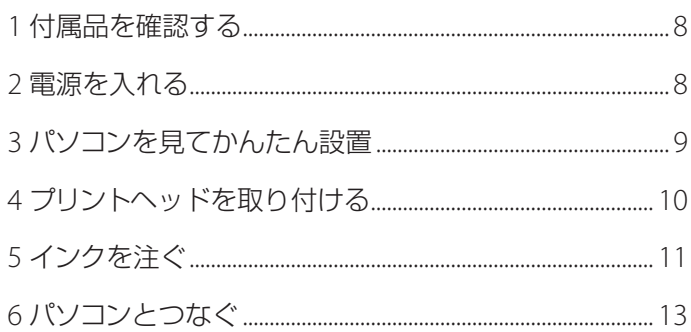

# 本文中の記号

#### 重要

守っていただきたい重要項目が書かれています。故障や損傷を防ぐために、 かならずお読みください。

#### 参考

操作の参考になることや補足事項が書かれています。

#### $\blacksquare$

操作を動画で見ることができます。QRコードを読み取ってください。

イラスト中の数字 操作順番を表します。数字順に操作してください。

# おことわり

● 本書では Windows 11 operating system (以降、Windows 11) をご使 用の場合に表示される画面で説明しています。ご使用のアプリケーショ ンソフトによっては、操作が異なる場合があります。詳しい操作方法に ついては、ご使用のアプリケーションソフトの取扱説明書を参照してく ださい。

●本書ではスマートフォンやタブレット端末を総称してスマートフォンと 記載します。

# プリンターを セットアップ する

# プリンターをセットアップする

## 1 付属品を確認する

● プリントヘッド

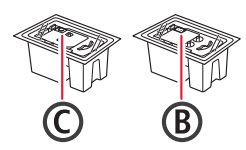

- インクボトル
- 電源コード
- セットアップCD-ROM
- ●設置・基本操作マニュアル (本書)

### 参考

プリンターとパソコンを直接接続してお使いになるとき は、市販のUSBケーブル(A-Bタイプ)が必要です。

### 2 電源を入れる

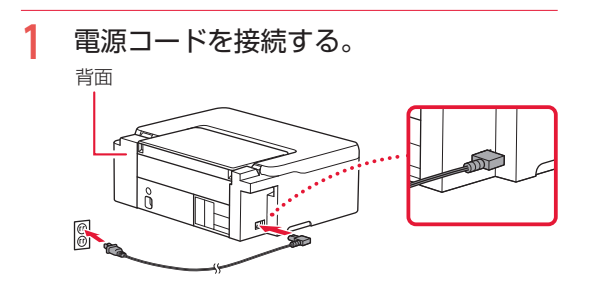

**2** 電源ボタンを押す。 ● 電源ランプが点灯します。

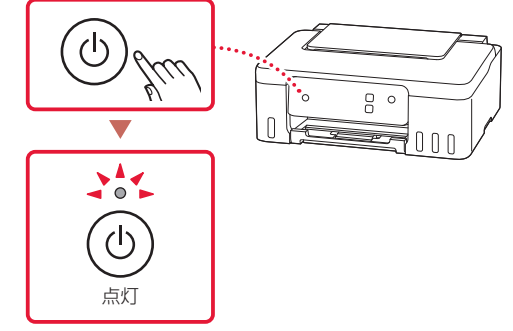

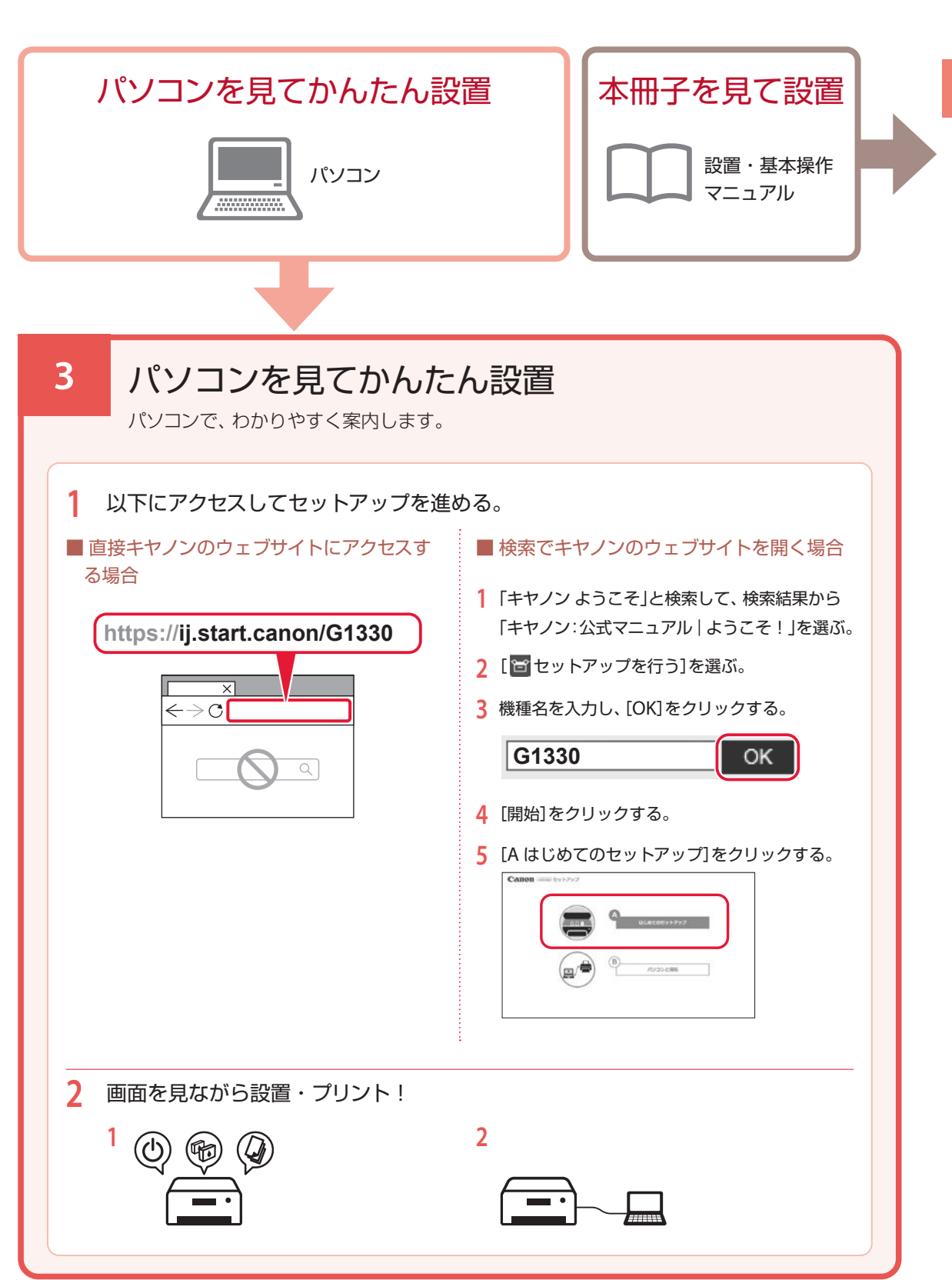

# プリンターをセットアップする

## 4 プリントヘッドを取り付ける

- **1** トップカバーを開く。
	- 注意

この部分(プリントヘッドホルダー)が動いている 場合は手を触れず、動きが止まるまで待ってくだ さい。

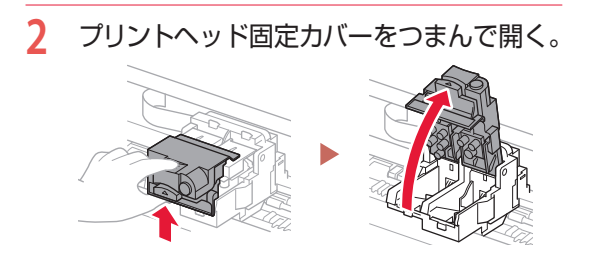

**3** プリントヘッドを容器から取り出し、ラ ベルをはがす。

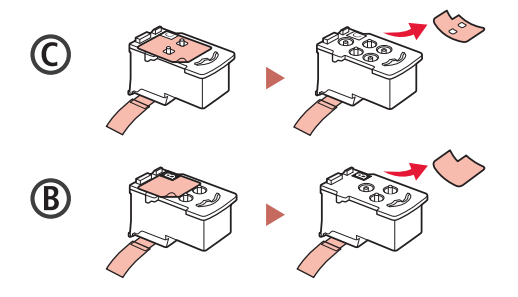

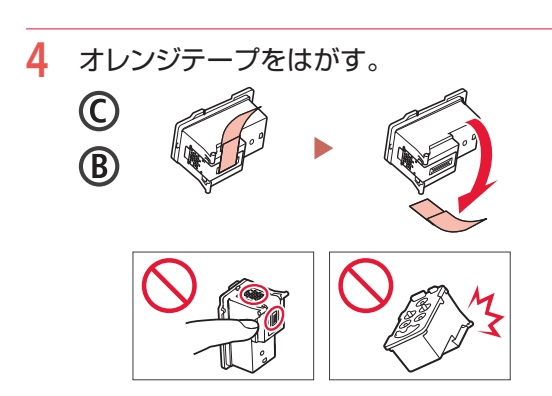

**5** C(カラー)のプリントヘッドを左側に、 B(ブラック)のプリントヘッドを右側に 取り付ける。

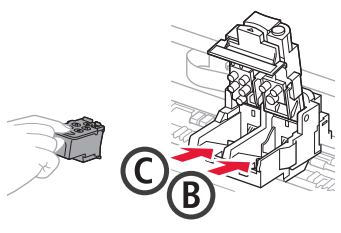

**6** プリントヘッド固定カバーを閉じ、カチッ と音がするまで上から押す。

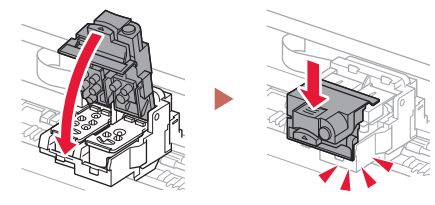

## 5 インクを注ぐ

#### 重要

インクの取り扱いには十分ご注意ください。インクタン クにインクを充填する際に、インクが飛び散ることがあ ります。インクが衣服や持ち物に付着した場合、落ちな い可能性があります。

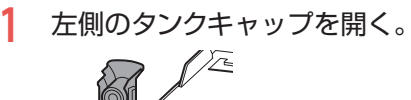

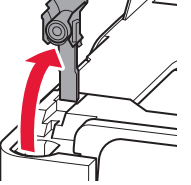

**2** インクボトルを上向きに持ち、ボトル キャップをゆっくりひねって取り外す。

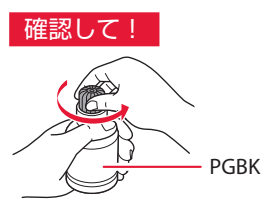

**3** インクボトルの先端を本体のインク注入 口に合わせる。

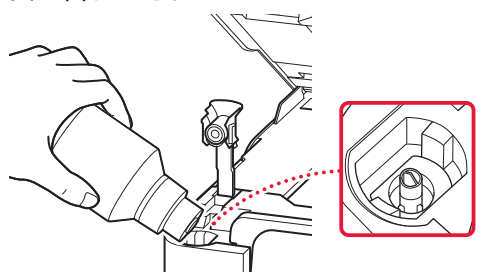

- **4** インクボトルをゆっくり垂直に立て、ボ トルの先端を注入口に押し込む。
	- インクタンクにインクが注入されない場合 は、インクボトルをゆっくりと抜き差しし てください。

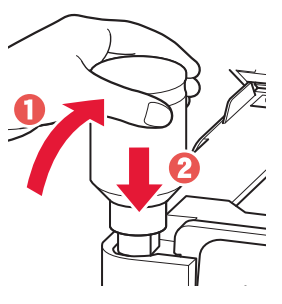

- **5** インクボトルをゆっくり引き抜き、注入 口から外す。
	- インクが垂れないように注意してください。

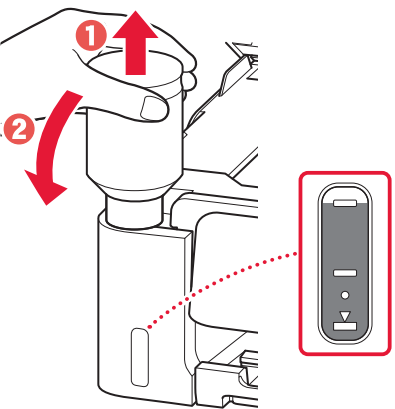

**6** タンクキャップを注入口にしっかり押し 込む。

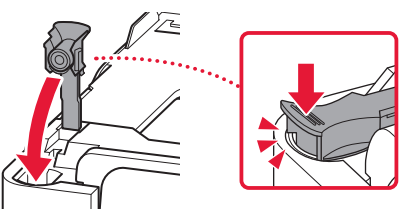

# プリンターをセットアップする

**7** 手順1から6と同様に、右側のインクタン クに、ラベルに合わせてインクを入れる。

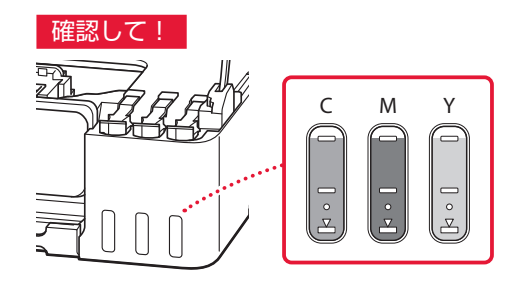

**8** トップカバーを閉じる。

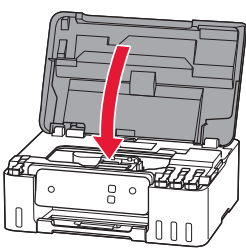

**9** OKボタンを押す。

● 電源ランプが点滅し、インクの充填が始まり ます。インクの充填が完了するまで、約6分か かります。

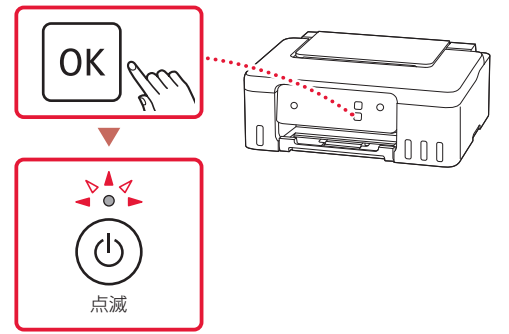

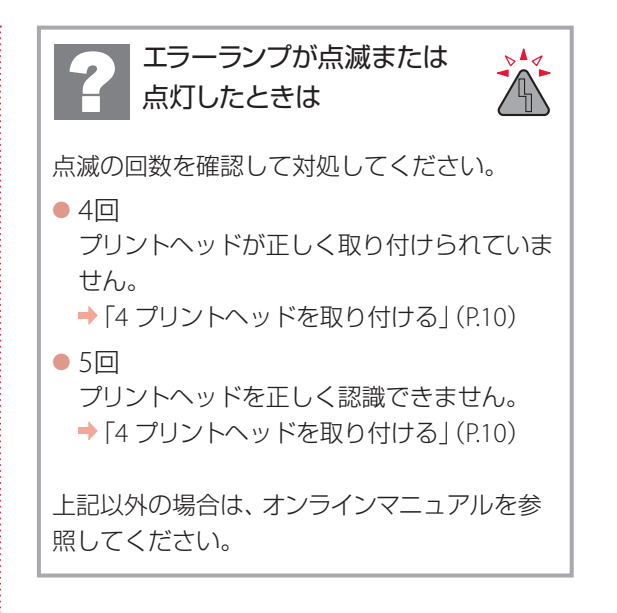

## 6 パソコンとつなぐ

複数のパソコンを使う場合、各端末で設定が必要です。

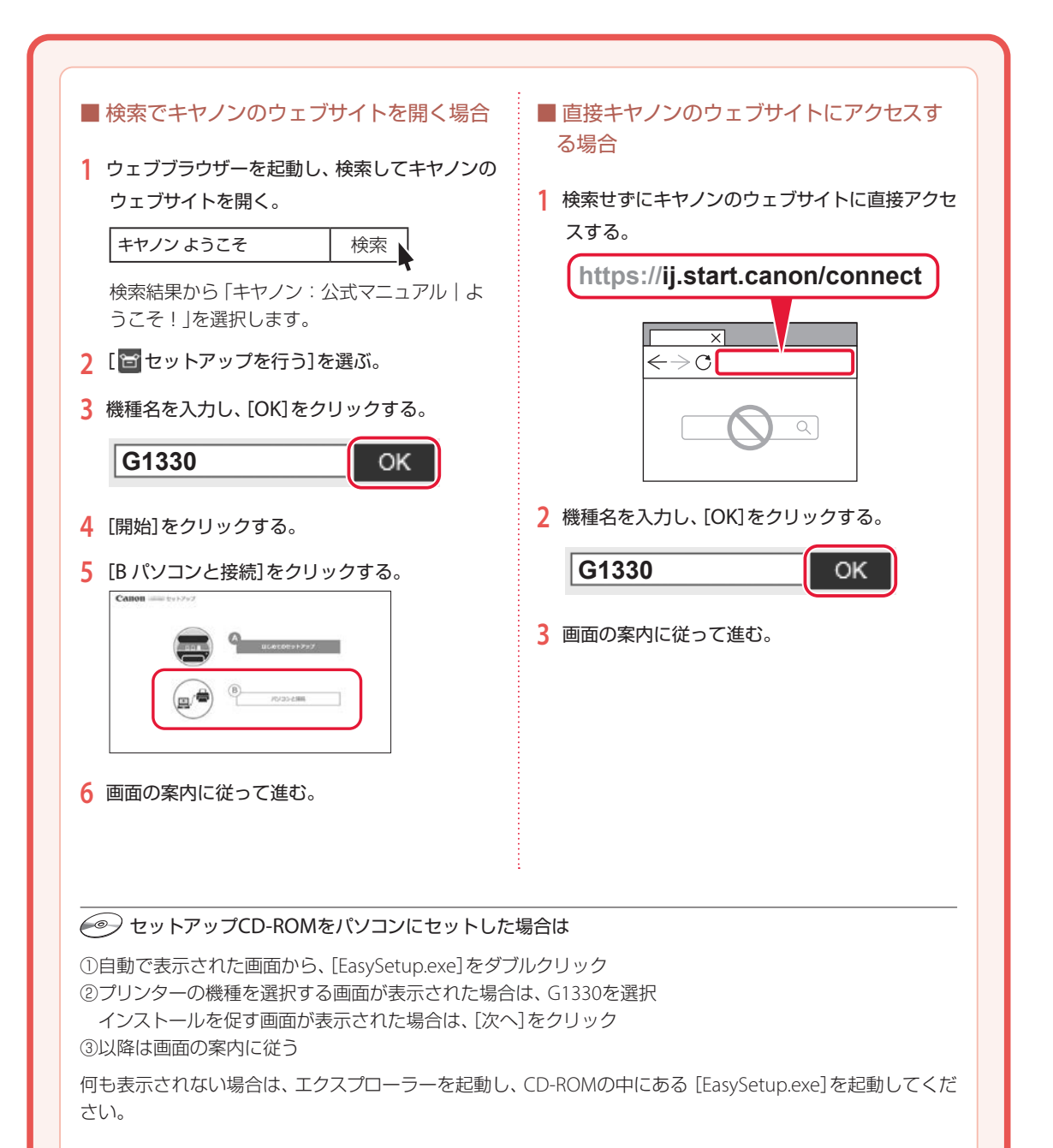

# オンラインマニュアルもご覧ください

本書のほかにもオンラインマニュアルが用意されています。オンラインマニュアルは、パソコンやス マートフォンからインターネットに接続して読むマニュアルで、本書では説明されていないことが 載っています。

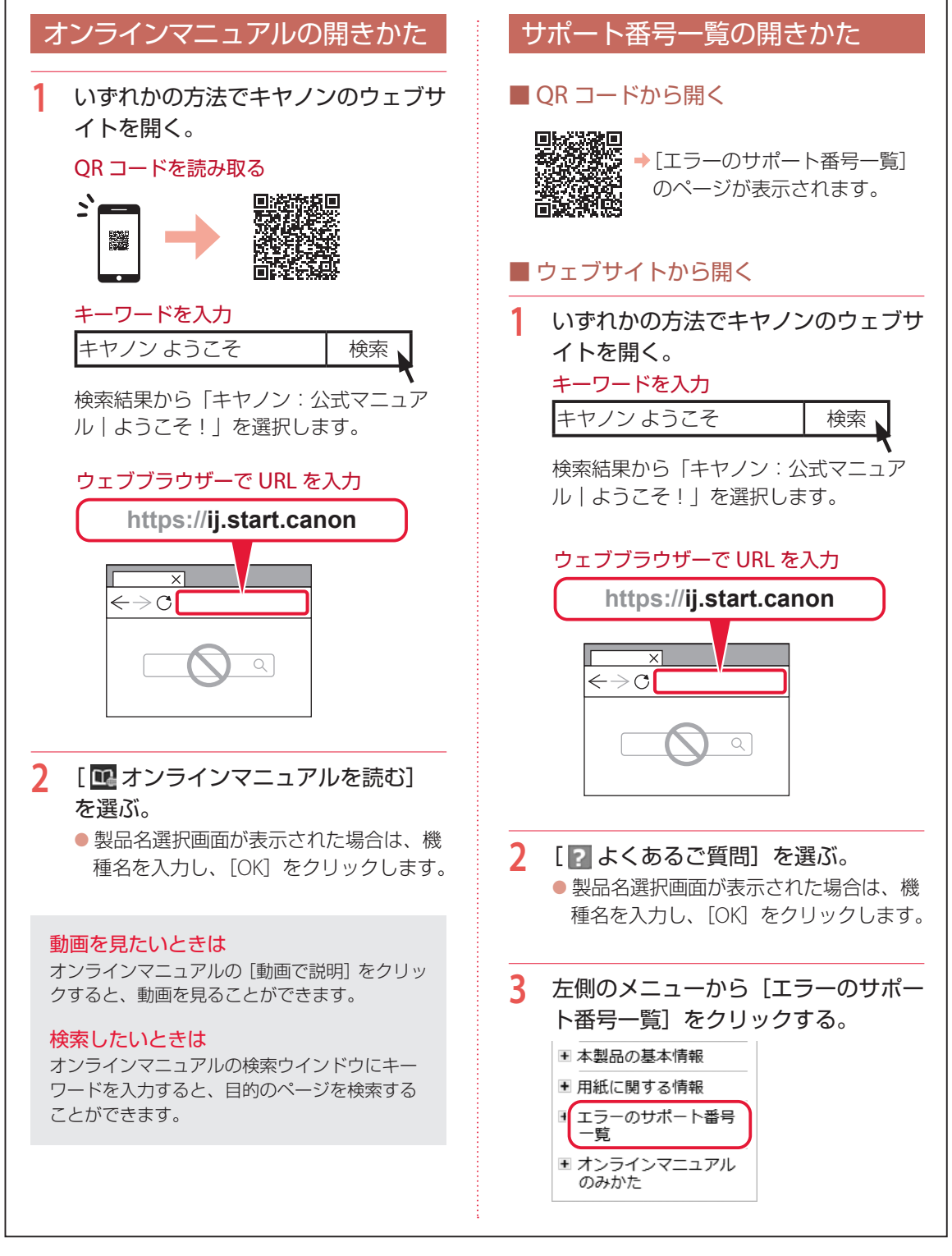

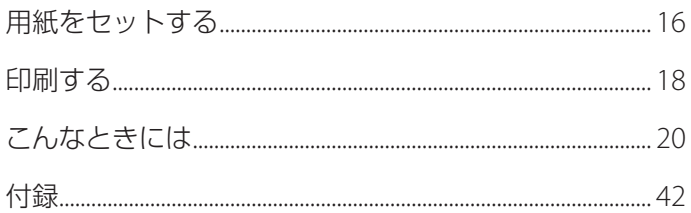

# 基本の 使いかた

## 本文中の記号

#### 重要

守っていただきたい重要項目が書かれています。故障や損傷を防ぐために、 かならずお読みください。

#### 参考

操作の参考になることや補足事項が書かれています。

 $\blacksquare$ 操作を動画で見ることができます。QR コードを読み取ってください。

イラスト中の数字 操作順番を表します。数字順に操作してください。

# おことわり

- ●本書では Windows 11 operating system (以降、Windows 11) をご使 用の場合に表示される画面で説明しています。ご使用のアプリケーショ ンソフトによっては、操作が異なる場合があります。詳しい操作方法に ついては、ご使用のアプリケーションソフトの取扱説明書を参照してく ださい。
- ●本書ではスマートフォンやタブレット端末を総称してスマートフォンと 記載します。
- ●本書では、Windows 11 の手順を例に説明します。お使いの OS により 表示画面や操作手順が一部異なる場合があります。
- macOS の手順については、オンラインマニュアルを参照してください。

# 用紙をセットする

## 後トレイにセットする

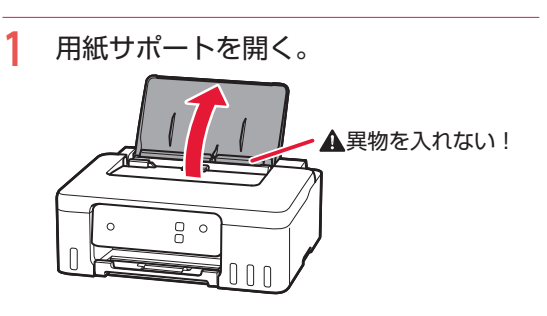

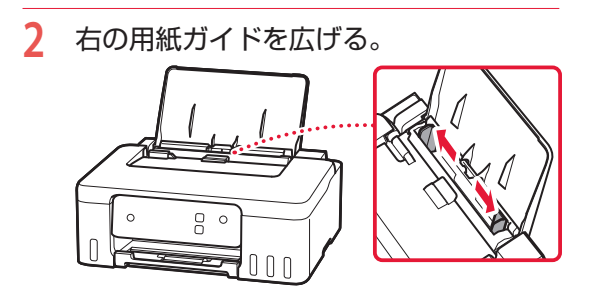

**3** 用紙をセットする。 ● 印刷したい面を表にして、縦向き \* にセッ トします。

\*横向きにセットすると紙づまりの原因になります。

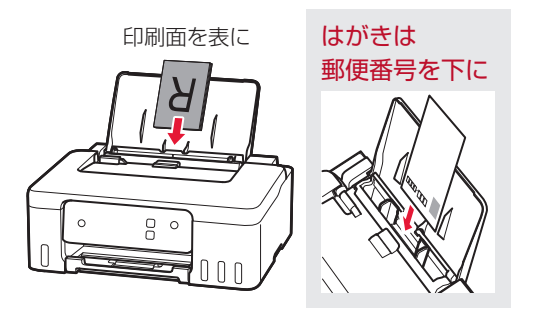

**4** 右の用紙ガイドを用紙幅に合わせる。

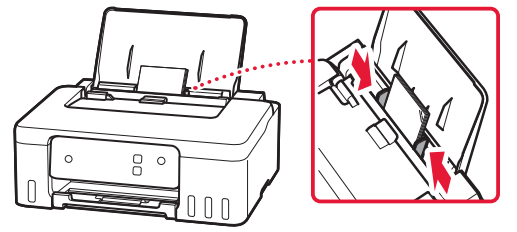

- 5 用紙選択ボタンを押して、米を選び、 OK ボタンを押す。
	- 米は全ての紙サイズに対応します。
	- $\bigcap$  A4
	- $\cap$  LTR

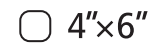

- $\rightarrow$
- **6** 排紙トレイを引き出し、補助トレイを開 く。

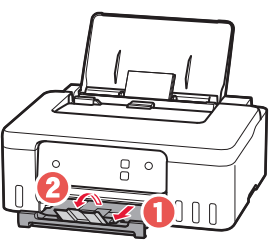

## 使用できる用紙について

#### ■ 用紙の種類

キヤノンでは、文書印刷のための用紙はもちろん、 写真やイラストなどの印刷に適したさまざまな種 類の用紙をご用意しています。 用途に応じて使い分けてください。

#### ■ 用紙のサイズ

各種定型サイズのほか、ユーザー定義サイズが使 用できます。

使用できる用紙の種類とサイズについて、詳しく はオンラインマニュアルを参照してください。

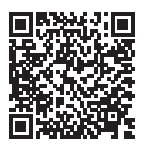

### **https://ij.start.canon/pt**

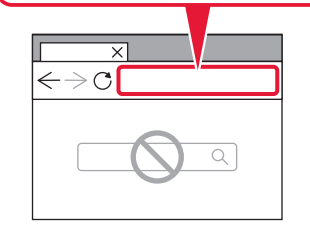

# 印刷する

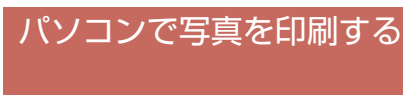

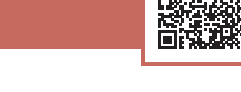

具核漆

キヤノンのアプリケーションソフトを使うと、パ ソコンに保存されている写真や画像などを、かん たんに印刷できます。

### ■ インストールする

**1** パソコンでキヤノンのウェブサイトを開 く。 ウェブブラウザーで URL を入力

**https://ij.start.canon/sc**

**2** 画面の案内に従って進む。

■ 写真を印刷する

#### 参考

ここでは、Windows 11 の手順を例に説明します。

- **1** プリンターの電源が入っていることを確 認する。
- **2** 用紙をセットする。(P.16)
- **3** Canon Inkjet Smart Connect を起動 する。
	- タスクバーの + ([スタート]ボタン)か ら[すべてのアプリ]→[Canon Inkjet Smart Connect]の順に選びます。
- **4** [写真印刷]をクリックする。

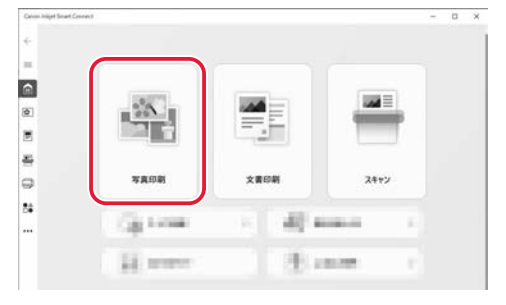

**5** 印刷したい写真を選択する。

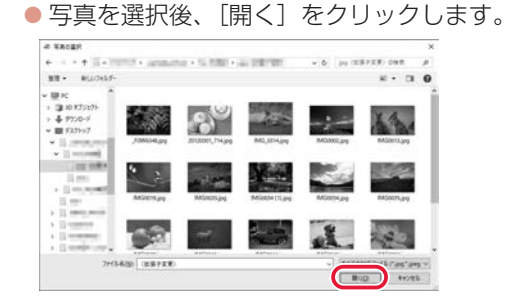

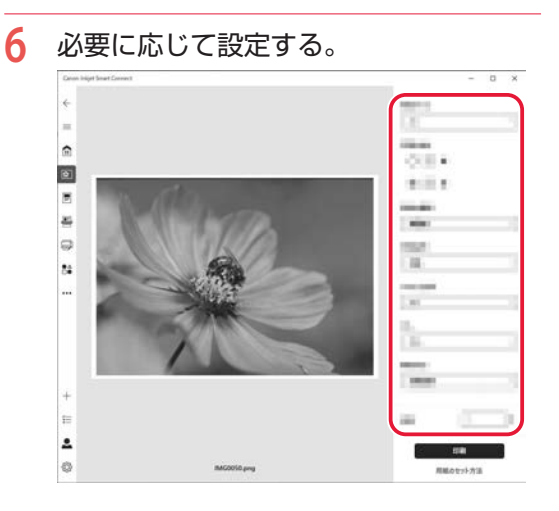

### **7** [印刷]をクリックする。 ● 印刷が開始されます。

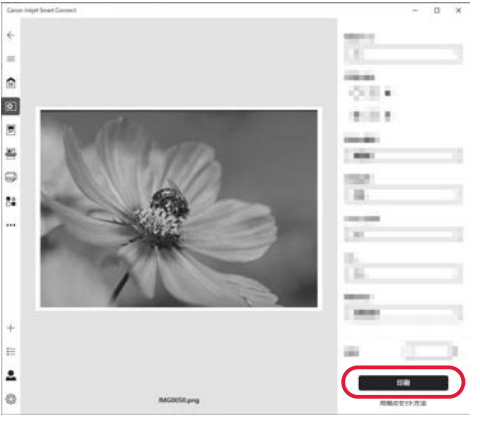

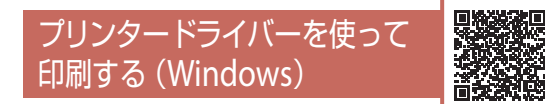

Windows パソコンでお使いのアプリケーション ソフトから印刷するときは、用途に応じて印刷設 定を変更してください。詳しくは、アプリケーショ ンソフトの取扱説明書およびオンラインマニュア ルを参照してください。

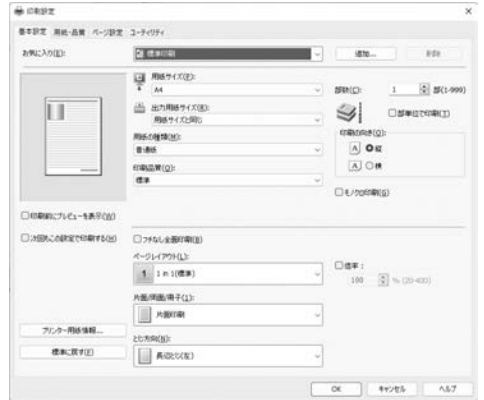

## macOSパソコンから印刷する

macOS パソコンでは、アプリケーションソフト から印刷できます。詳しくは、アプリケーション ソフトの取扱説明書およびオンラインマニュアル を参照してください。

## インクを補充するときは

インクの残量に関する警告やエラーが発生すると、エラーランプが点滅してお知らせ します。プリンター前面のインクタンクの指標でインクの残量を確認し、インクがイ ンクタンクの下限ラインに近づいた場合はインクを補充してください。

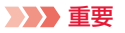

プリンターを傾けない、立てない、逆さにしない! インクが漏れるおそれがあります。

#### 参考

- ●インク残量に関する警告やエラーが表示されている状態では印刷することはできません。
- ●インクが残っているのに印刷がかすれたり、白すじが入ったりする場合は、「印刷がかすれるとき/白い線やすじが入 るとき/白紙のまま排紙されるとき/異なる色で印刷されるとき/色むらや色すじがあるとき」(P.35)を参照して ください。
- インクボトルの取り扱い上のご注意については、「インクボトルについてのご注意」(P.22) を参照してください。
- ●本製品で使用できるインクボトルの番号については、裏表紙を参照してください。

#### **1** プリンターの電源が入っていることを確認する。

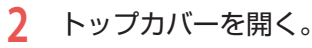

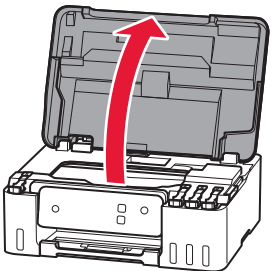

**3** 補充する色のタンクキャップを開く。

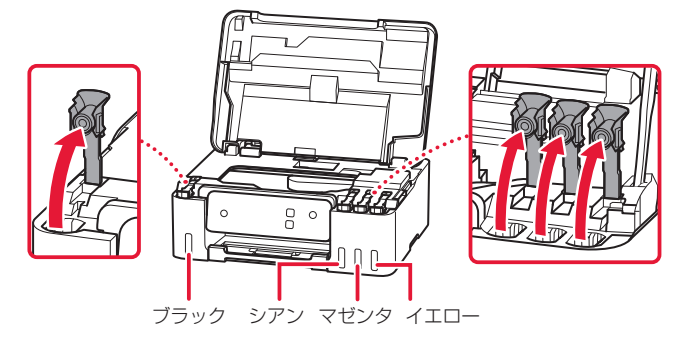

#### 重要

プリンター内部のチューブやそのほか の部分に触れないでください。

下限ライン

 $\overline{\phantom{0}}$  $\circ$  $\triangledown$ 

#### 重要

インクタンクのタンクキャップは、慎 重に開けてください。タンクキャップ の内側にインクが付着していると、開 けたときにインクが飛び散ることがあ ります。

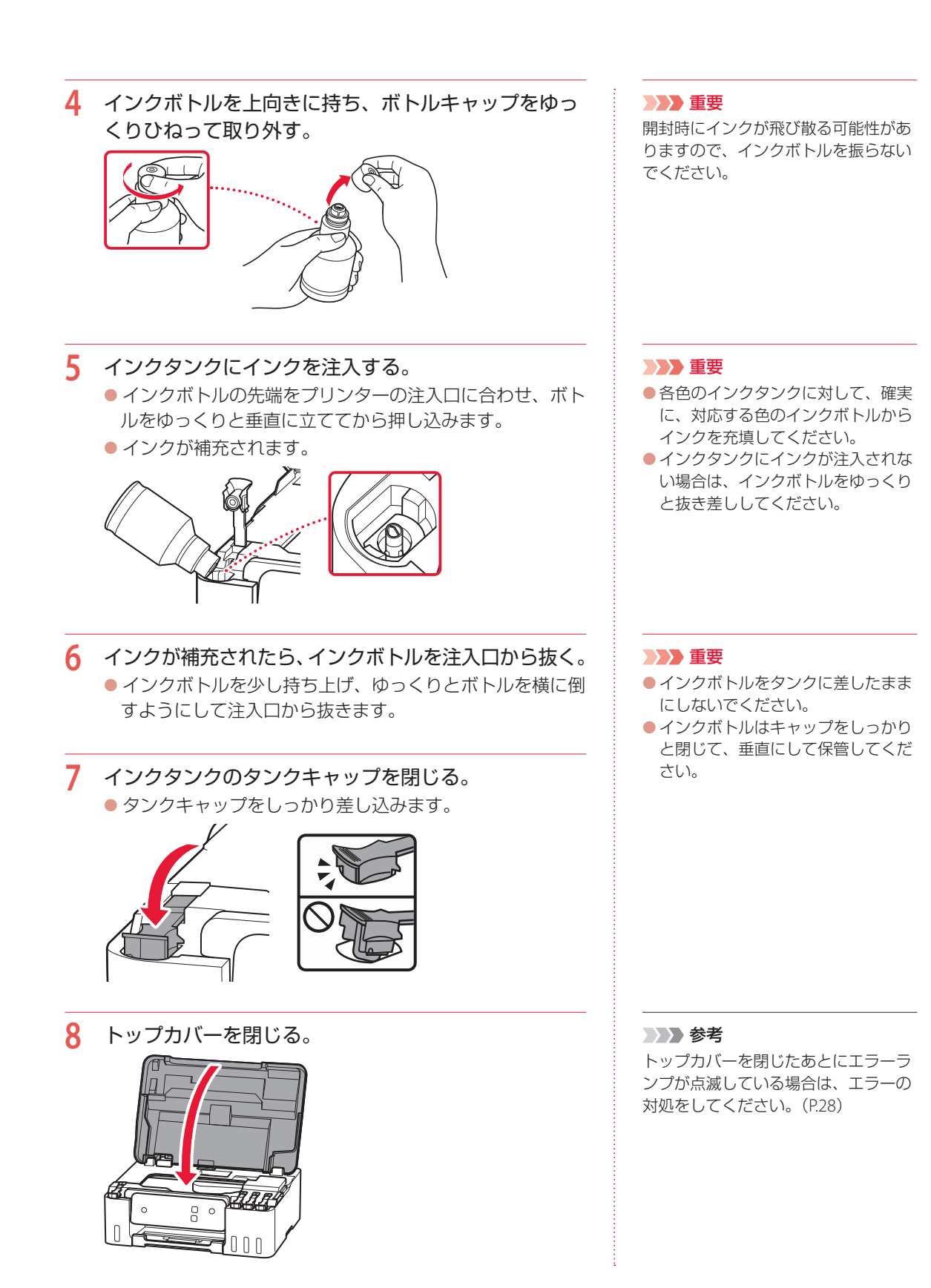

## インクボトルについてのご注意

#### 重要

- ●お子様の手の届かないところに保管してください。
- インクは飲み物ではありません。
- 誤ってなめたり、飲んだりした場合は、口をすすぐか、コップ 1、2 杯の水を飲み、直ちに医師にご相談ください。ま た、インクが目に入った場合は、すぐに水で洗い流し、直ちに医師にご相談ください。
- インクが皮膚に付着した場合は、すぐに水や石けん水で洗い流してください。万一、刺激が残る場合は、直ちに医師 にご相談ください。
- 保管する際は、インクボトルのボトルキャップをしっかりと閉めて、常時立てた状態で保管してください。横に倒すと、 インクが漏れる可能性があります。
- ●インクタンクにインクを補充する際は、インクが周囲に飛び散らないように、十分ご注意ください。
- インクが衣服や持ち物に付着した場合、洗っても落ちない可能性があります。
- 当社指定のプリンターにインクを補充する目的以外に使用しないでください。
- 火気の近く、暖房器具の近く、自動車の中など、高温となる場所に放置しないでください。容器が変形してインクが 漏れたり、インクの品質が劣化したりする可能性があります。
- ●インクボトルに衝撃を与えないでください。インクボトルが破損したり、ボトルキャップが外れたりすることで、イ ンクが漏れる可能性があります。
- 他の容器に入れ替えないでください。インクの誤飲、誤用の原因となったり、インクの品質が劣化したりする可能性 があります。
- 水で薄めたり、他のインクなどと混ぜたりしないでください。プリンター本体が故障する原因となる可能性があります。
- ●開封したインクボトルは、ボトルキャップを外したまま放置しないでください。インクが乾燥し、再度補充したとき にプリンターが正常に動作しない場合があります。
- 最適な印刷品位を得るためには、年に 1 回程度はインクタンクの上限ラインまでインクを補充することをお勧めします。

#### 参考

黒のみの文章を印刷したり、モノクロ写真を印刷したりするときにも、ブラック以外のインクが使われることがあります。 また、プリンターの性能を維持するために行うクリーニングや強力クリーニングでも、各色のインクが使われます。 インクが少なくなった場合は、速やかにインクを補充してください。

## プリントヘッドを交換するときは

クリーニングなどのお手入れを行っても印刷の品質が改善されない場合は、プリントヘッドを交換してく ださい。

#### 重要

- ●図中の赤丸部分を触らない。 正しく印刷できなくなる場合があります。
- プリントヘッドの交換は速やかに行い、プリントヘッドを取り外した状態で放置 しないでください。

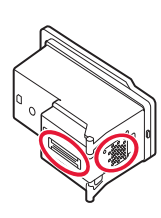

- **1** プリンターの電源が入っていることを確認する。
- **2** トップカバーを開く。

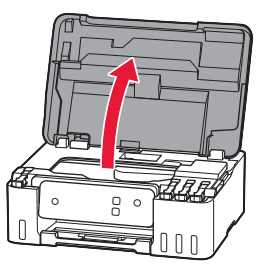

**3** ストップボタンを 5 秒以上長押しする。 ● プリントヘッドホルダーが交換位置に移動します。

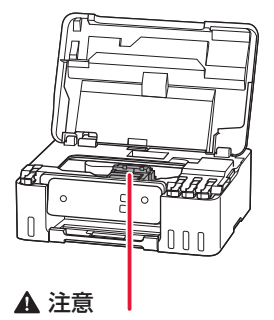

動いているときは手を触れないでください

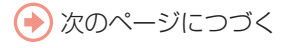

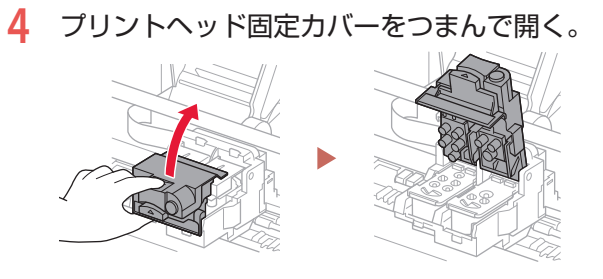

**5** 交換するプリントヘッドを引いて、取り出す。

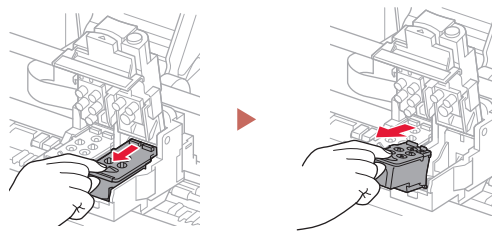

**6** 新しいプリントヘッドをパッケージから取り出し、 ラベルをゆっくりはがす。

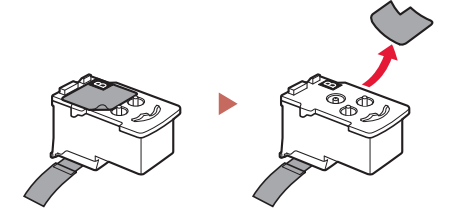

**7** 保護テープをゆっくり取り外す。

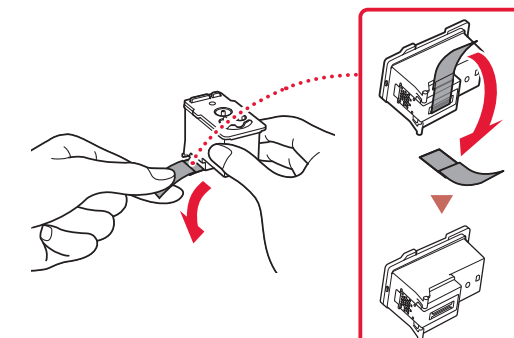

### 重要

- プリンター内およびプリントヘッド がインクで汚れている場合、交換前 に水で濡らして固く絞った柔らかい 布で清掃してください。また、交換 後のプリントヘッドにより衣服など にインクが付かないよう注意してく ださい。
- プリンター内部の金属部分やそのほ かの部分に触れないでください。

#### 重要

衣服や周囲を汚さないよう、プリント ヘッドの取り扱いには注意してくださ い。

#### 重要

プリントヘッドの金色の端子やプリン トヘッドノズルには、手を触れないで ください。印刷できなくなる場合があ ります。

 新しいプリントヘッドをプリントヘッドホルダーに挿 入する。

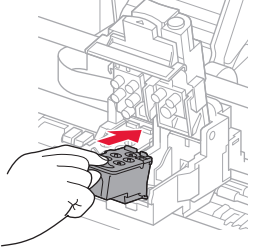

プリントヘッド固定カバーを閉じる。

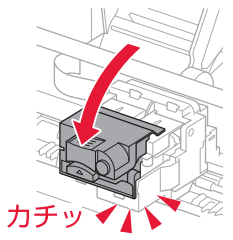

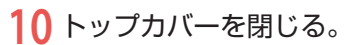

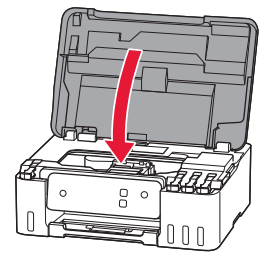

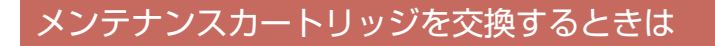

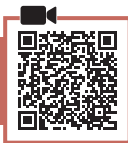

メンテナンスカートリッジに関する警告やエラーが発生すると、エラーランプが点滅してお知らせします。 エラーの対処をしてください。(P28)

#### 重要

- メンテナンスカートリッジが満杯に近づくと、エラーランプが点滅してお知らせします。速やかに新しいメンテナン スカートリッジをご用意ください。満杯になるとエラーランプが点滅して、新しいメンテナンスカートリッジに交換 するまで本製品の動作が停止します。
- メンテナンスカートリッジの端子や開口部には触れないでください。

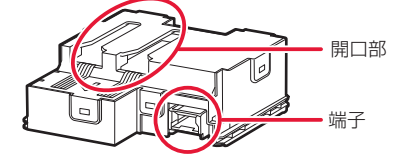

#### 参考

メンテナンスカートリッジをご購入の際は、以下の型番のものをご指定ください。 メンテナンスカートリッジ MC-G04

- **1** 新しいメンテナンスカートリッジを準備する。 ● パッケージからメンテナンスカートリッジ本体と付属のビ ニール袋を取り出してください。
- **2** プリンターの電源ボタンを押して、電源を切る。
- **3** メンテナンスカバーのコインビスを外す。

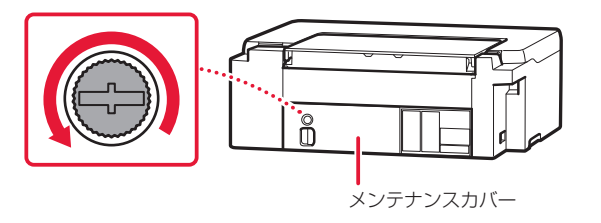

**4** メンテナンスカバーを取り外す。 ● メンテナンスカバーの穴に指をかけて外します。 正

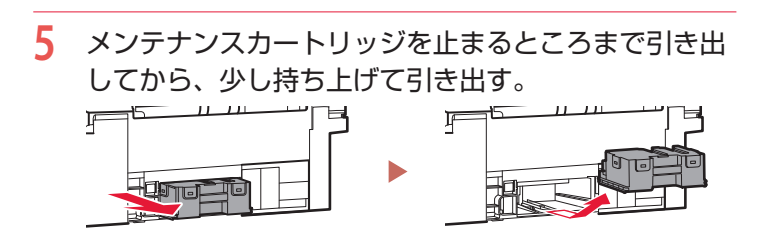

**6** 新しいメンテナンスカートリッジを突き当たるまで まっすぐに差し込む。

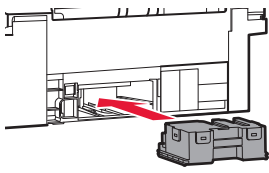

**7** メンテナンスカバーを取り付ける。

● メンテナンスカバーの裏側にあるツメをプリンターの穴に 合わせてから閉じます。

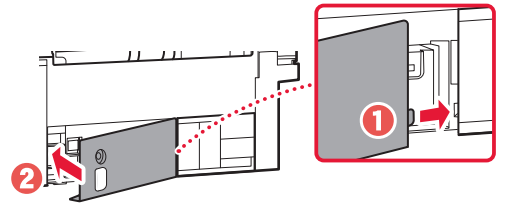

**8** コインビスをネジ穴に差し込んで、右に回して固定す る。

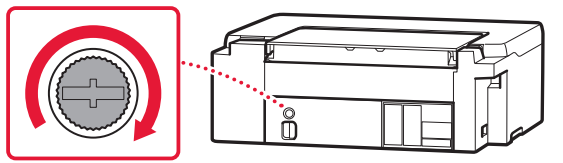

#### 重要

- 取り外したメンテナンスカートリッ ジは、机などの上に置いたり、落と したりしないようにご注意くださ い。底面の汚れが付着したり、中の インクが飛び散る場合があります。
- 取り外したメンテナンスカートリッ ジは、大きく傾けたり、上下逆さに したりしないでください。インクが 漏れる場合があります。
- 使用済みのものは、速やかに新しい メンテナンスカートリッジに付属し ているビニール袋に入れ、インクが 漏れないように、袋の口を縛るなど して密封してください。

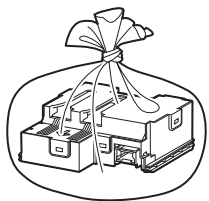

- インクなどが付着する場合があるた め、本体の内部に手を入れないでく ださい。
- 取り外したメンテナンスカートリッ ジは、必ず法令や地域、自治体の条 例、指示に従って処分してください。 事業所など業務でお使いの場合は、 産業廃棄物処理業者に廃棄物処理を 委託するなど、法令に従って廃棄し てください。

## トラブルが発生したときは

「用紙がつまった」、「インクがなくなった」などのトラブルが発生すると、プリンターのエラーランプが 点灯または点滅し、パソコン画面にメッセージが表示されます。トラブルの内容によっては、電源ランプ とエラーランプが交互に点滅したり、以下のようにパソコン画面にサポート番号 \* が表示されたりします。 下表から該当のサポート番号を見つけ、対処してください。 \*トラブルの内容によっては表示されない場合もあります。

#### 参考

下表にない場合は、オンラインマニュアルの「エラーのサポート番号一覧」を参照してください。 **■ 「サポート番号一覧の開きかた」(P.14)** 

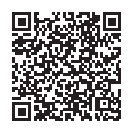

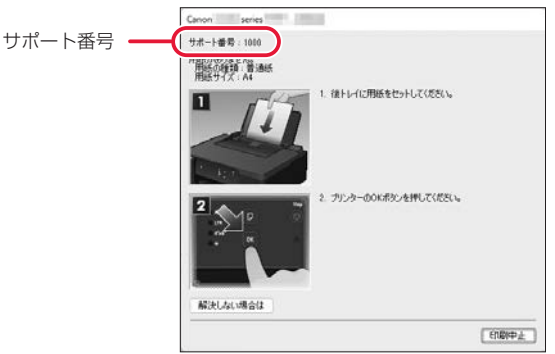

#### パソコンにサポート番号とメッセージが表示される例

プリンターのエラーランプが点滅している例

例:点滅回数が 3 回

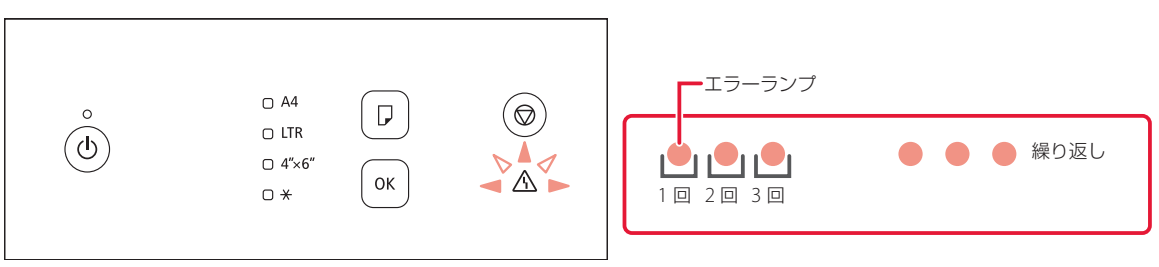

プリンターの電源ランプとエラーランプが交互に点滅している例 例:点滅回数が交互2回

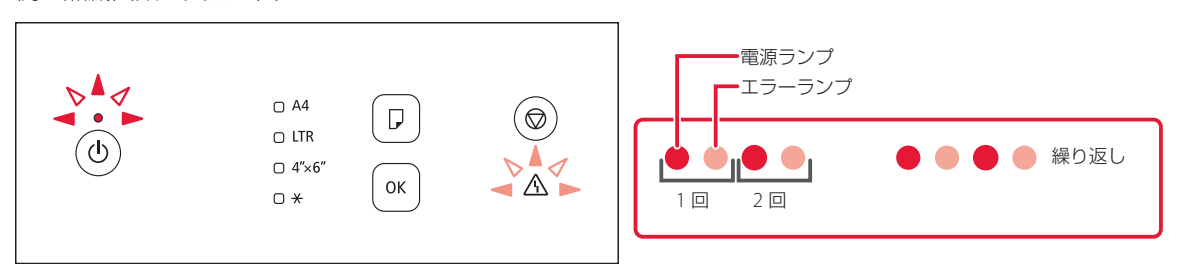

#### プリンターのエラーランプが点灯している

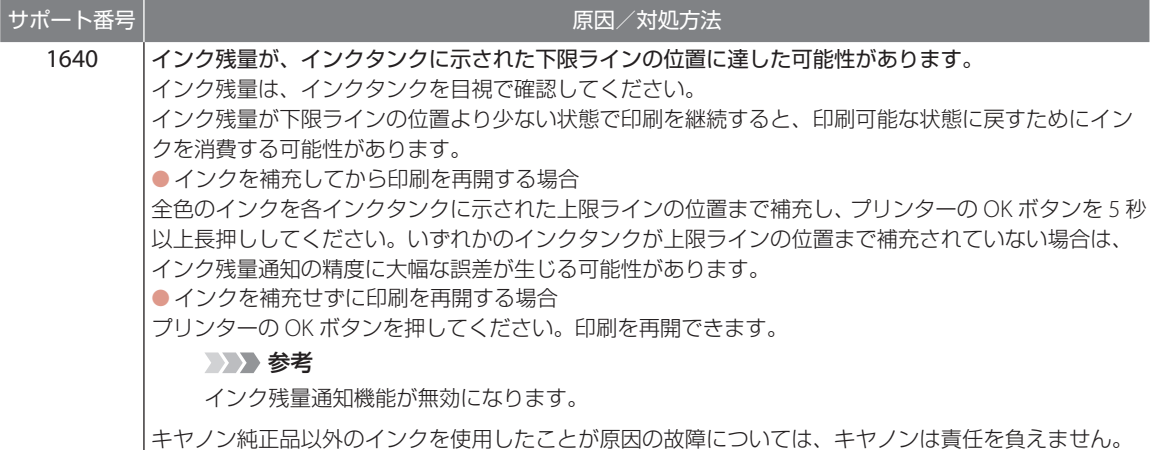

#### プリンターのエラーランプが点滅している

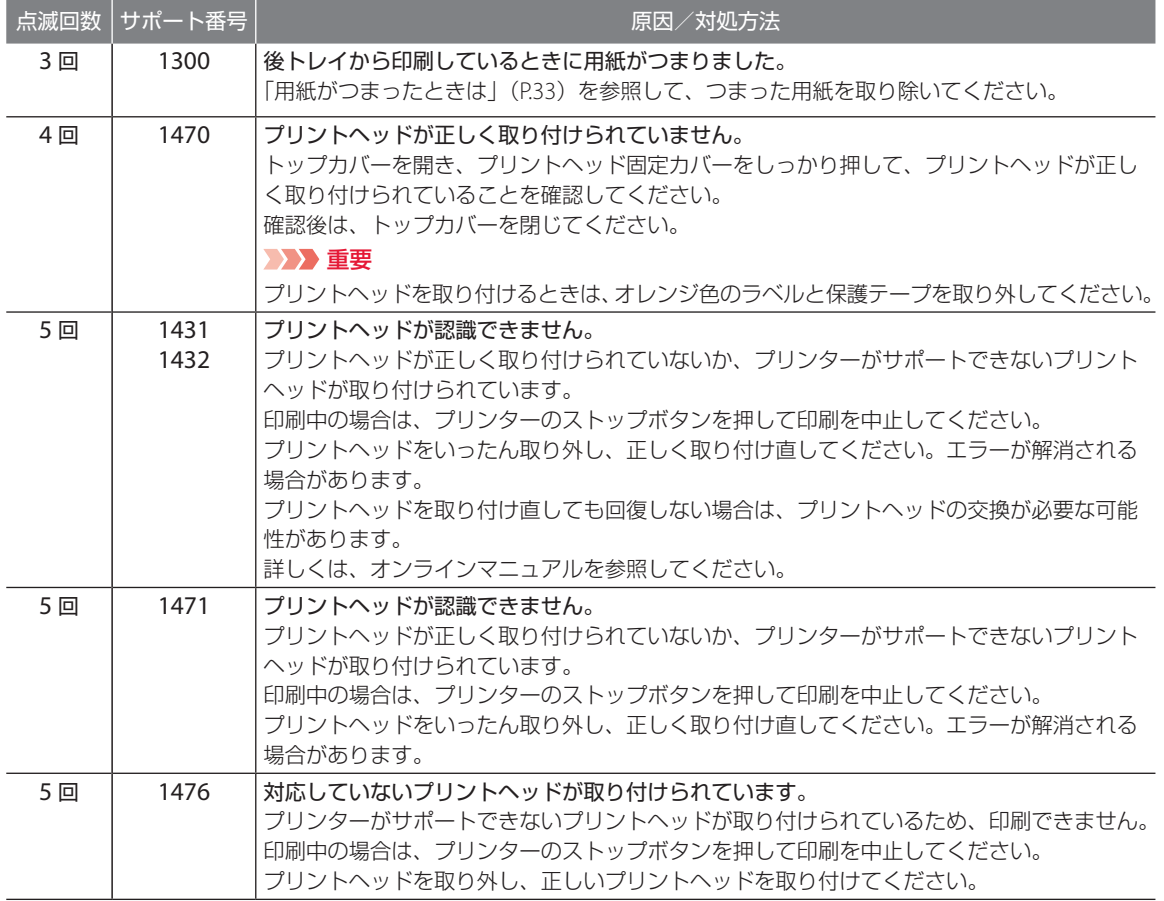

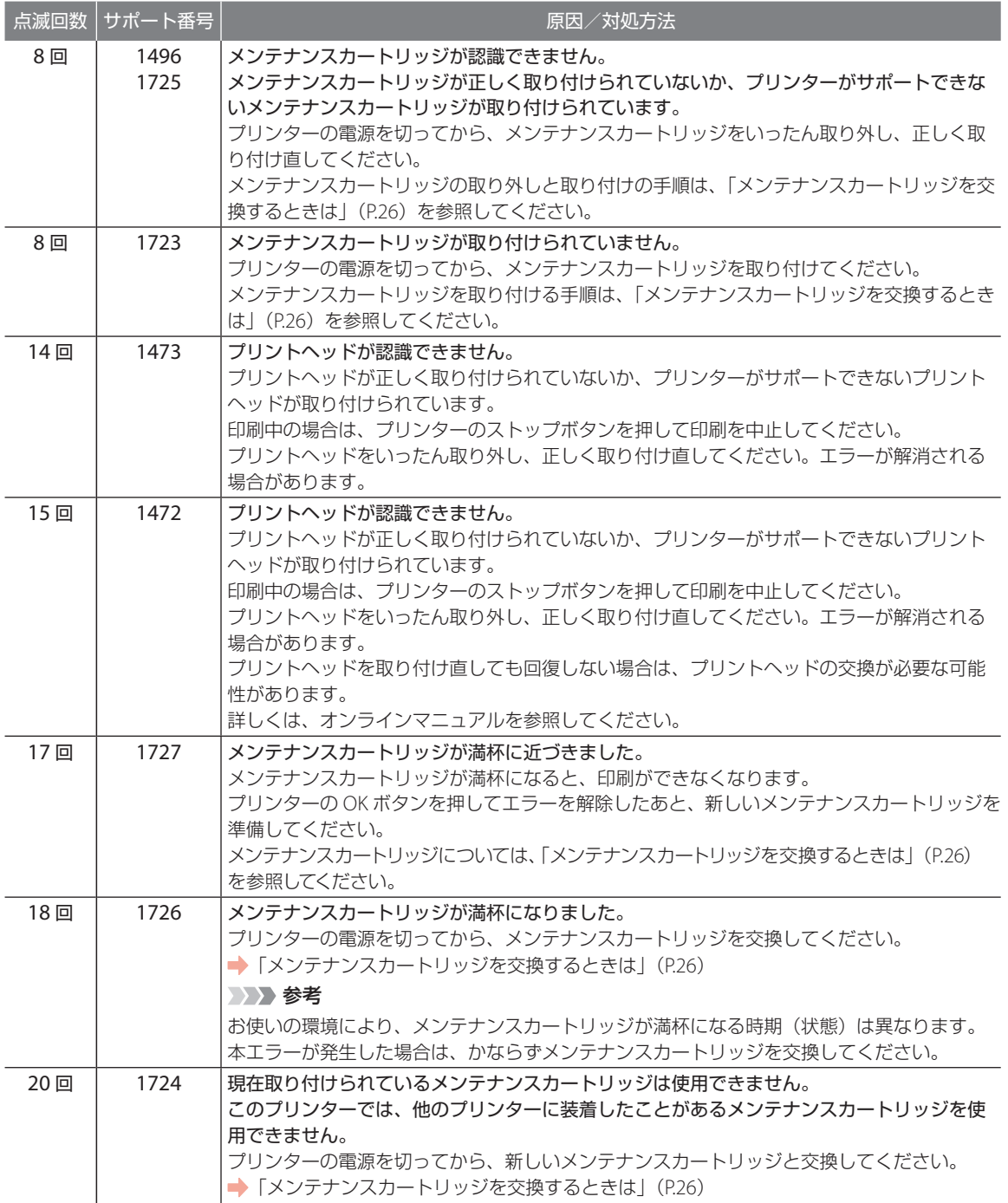

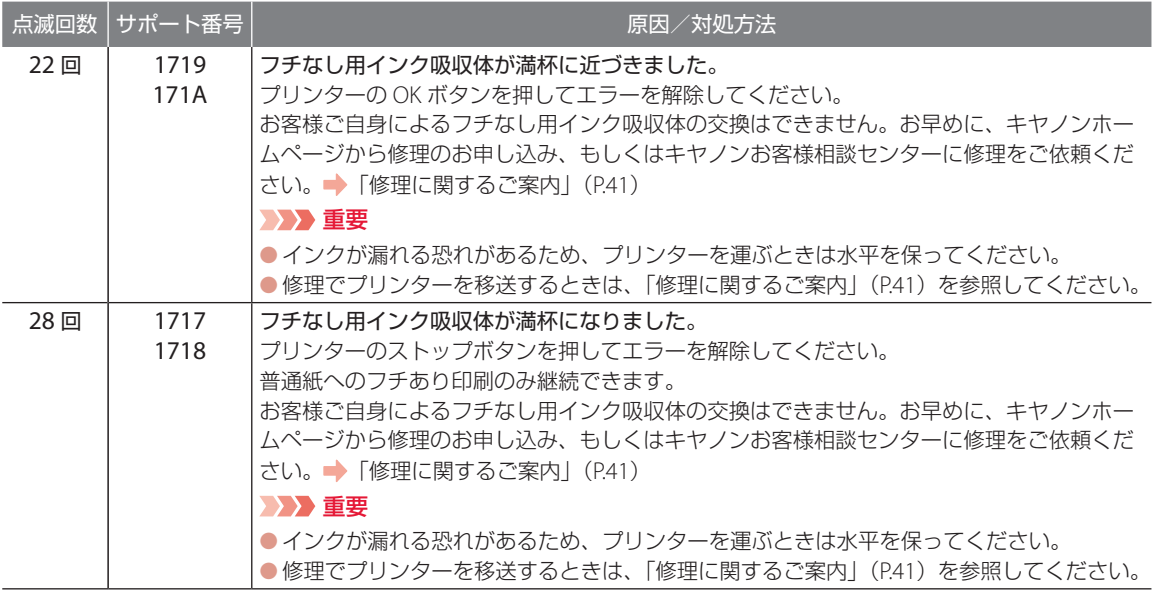

### プリンターの電源ランプとエラーランプが交互に点滅している

Ä

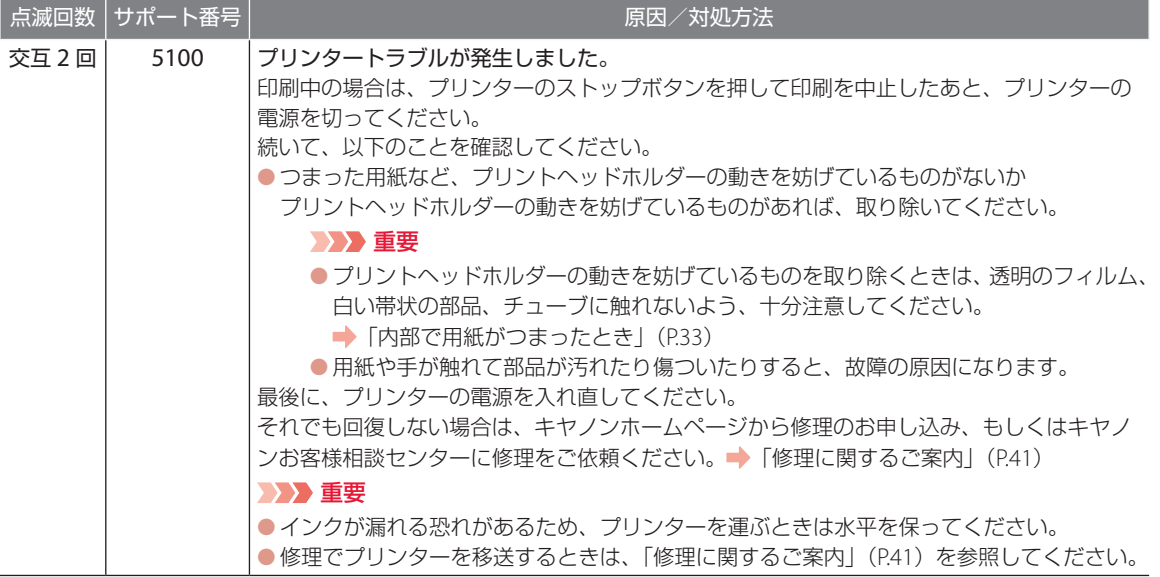

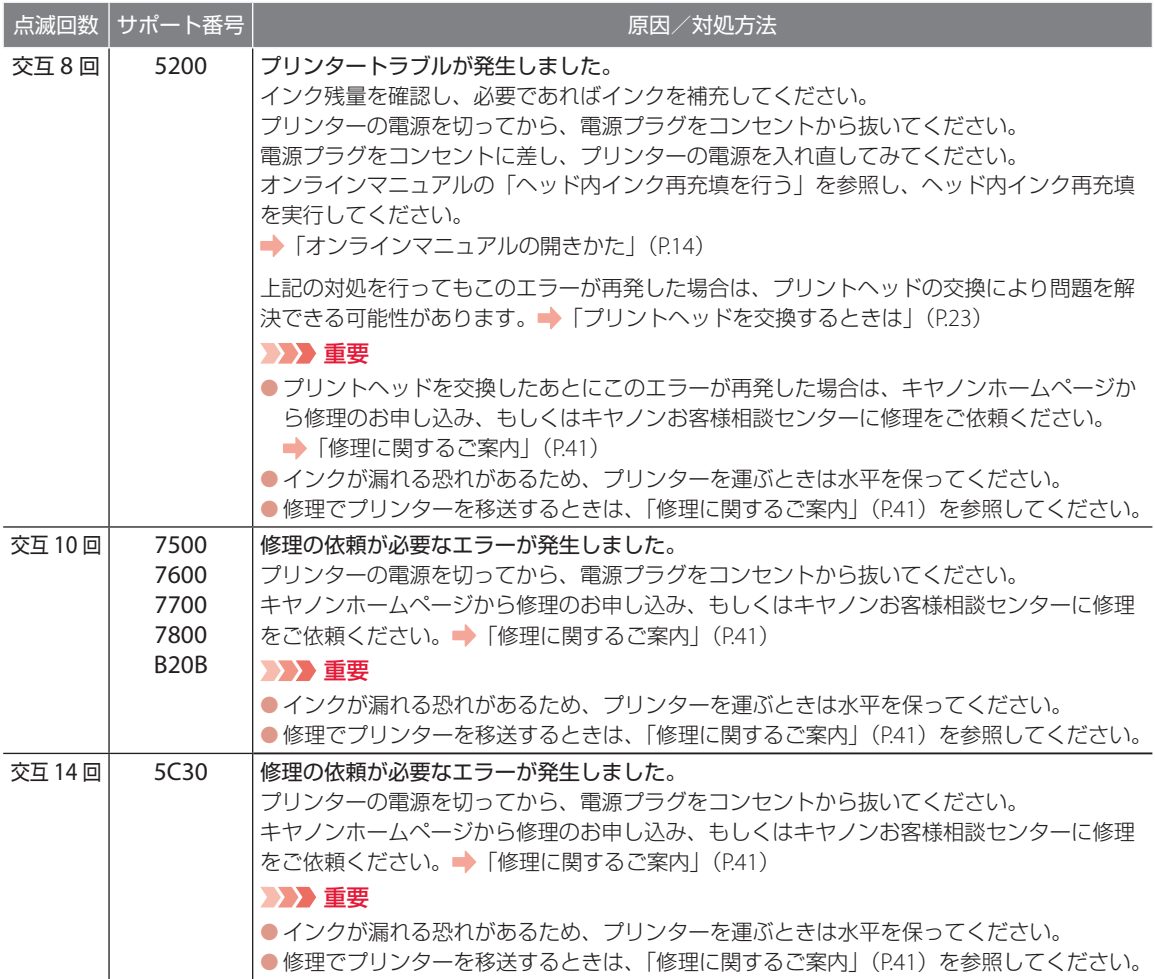

#### その他のサポート番号が表示されている

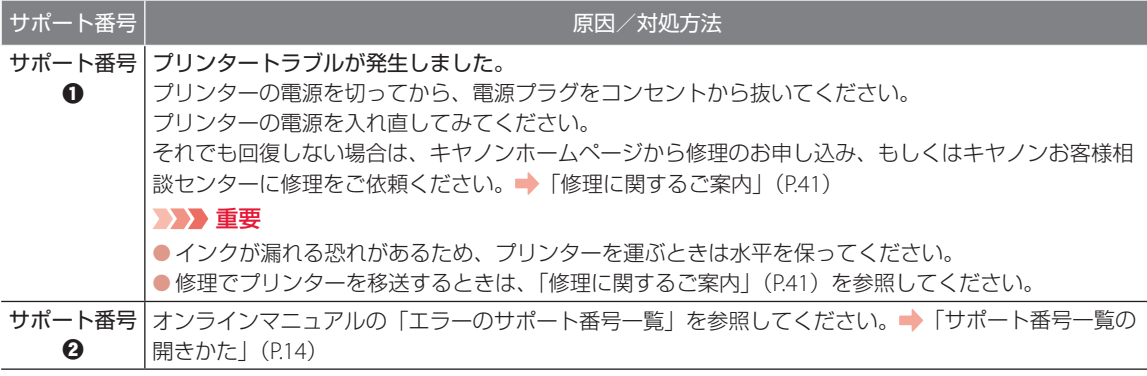

サポート番号 a:5107、5205、5206、5400、5C02、6000、6006、6500、6800、6801、6930、6931、6932、6933、 6940、6941、6942、6943、6944、6945、6946、6D01 サポート番号 b:1000、1070、1071、1072、1073、1200、1215、1368、1372、15A0、2114、2116、2123、2200、 3252、3442、3443、3444、3445、4103、4104、410D

### 用紙がつまったときは

### つまった用紙が外から見えているとき

後トレイと排紙口を確認し、引き出しやすい方から用紙を取 り出します。

- **1** 用紙を両手でしっかりと持つ。
- **2** 紙が破れないように、ゆっくりと引き抜く。
- **3** 用紙をセットし直して、印刷を再開する。

### つまった用紙が外から見えないとき

プリンターの内部で用紙がつまっています。「内部で用紙がつ まったとき」(P.33)を参照して、用紙を取り出します。

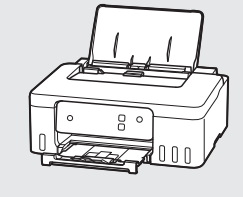

 $8^{\circ}$ 

∦ ∏ ⊓

### ■ 内部で用紙がつまったとき

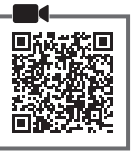

**1** ストップボタンを押して、印刷を中止する。 重要

印刷中のデータはプリンターから消去されます。 用紙のつまりを解消した後に、もう一度印刷をや り直してください。

- **2** 電源ボタンを押して、電源を切る。
- **3** 電源プラグをコンセントから抜く。

**4** トップカバーを開く。

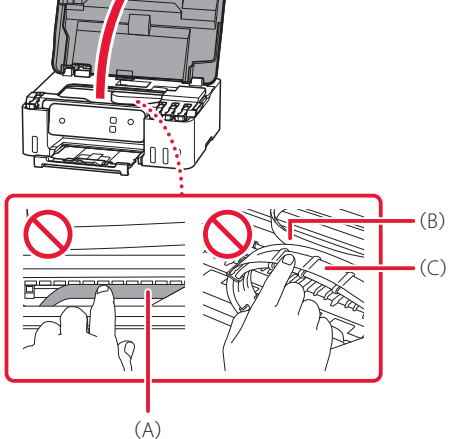

#### 重要

透明のフィルム(A)や、白い帯状の部品(B)、チュー ブ(C)に触れないでください。用紙や手が触れて 部品が汚れたり傷ついたりすると、故障の原因に なります。

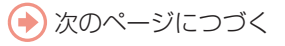

後トレイ

排紙口

同学

n.

**5** つまった用紙を取り除く。 aプリントヘッドホルダーの上部をしっかり とつかみ、動かしやすい方向にゆっくりと スライドさせ、右端または左端に寄せる。

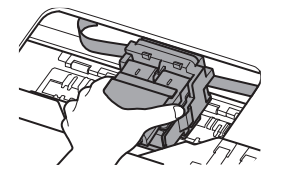

b用紙が丸まっているときは、用紙を引き出 す。

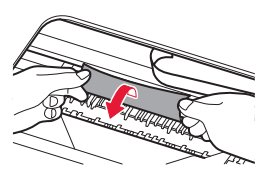

●用紙を両手でしっかりとつかみ、破れない ようにゆっくりと引き抜く。

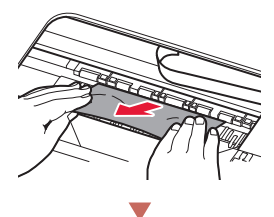

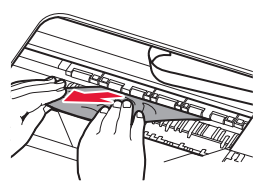

斜め 45 度ぐらいの角度で引き抜く

**6** つまった用紙をすべて取り除いたことを 確認し、紙片があったら取り除く。

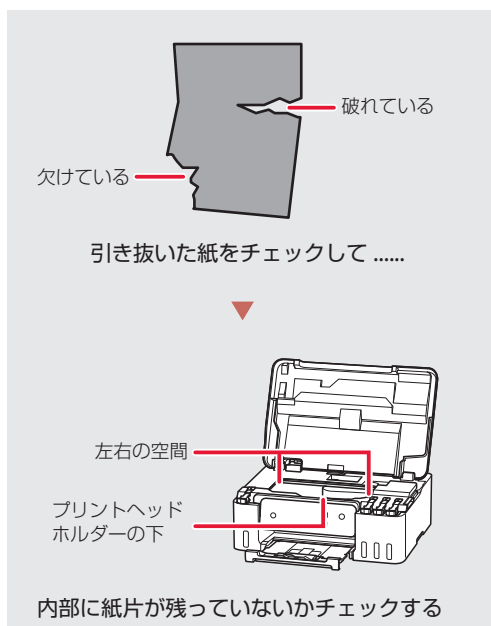

- **7** トップカバーを閉じる。
	- トップカバーをいったん持ち上げてから閉 じます。
- **8** 電源を入れ、もう一度印刷をやり直す。

#### 参考

- 用紙をセットし直すときは、用紙が印刷に適し ていること、用紙を正しくセットしていること を確認してください。
- ●紙づまりに関するメッセージが再度表示された ときは、プリンター内部に紙片が残っているも しくは異物が混入している可能性があります。 もう一度、プリンター内部に紙片もしくは異物 が残っていないか確認してください。

#### それでもなお改善されないときは

キヤノンホームページから修理のお申し込み、も しくはキヤノンお客様相談センターに修理をご依 頼ください。 ● 「修理に関するご案内」(P.41)

### 印刷結果に満足できないときは

■ 印刷がかすれるとき/白い線やすじが入 るとき/白紙のまま排紙されるとき/異 なる色で印刷されるとき/色むらや色す じがあるとき

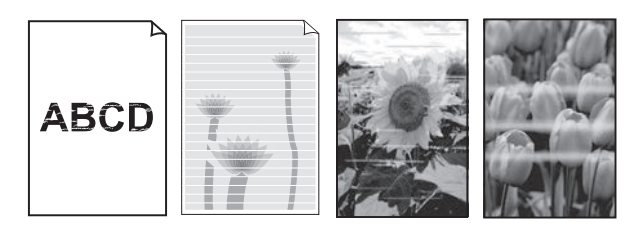

上図のように、印刷がかすれたり、画像に白い線やすじが入る場合、白紙のまま排出されたり、異なる 色味で印刷される場合、または画像に色むらや色すじが発生する場合は、まず下のステップを実施して ください。それでも改善されない場合は、指示に従って操作してください。

ステップ 1 インクを補充する(P.20)

インク残量が下限ラインよりも少ない場合は、対応する色のインクを補充して、 次のステップに進みます。

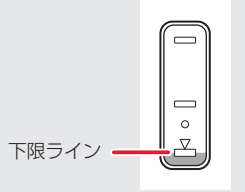

ステップ 2 ノズルチェックパターンを印刷する(P.37) 正しく印刷されていない場合は、次のステップに進みます。

ステップ 3 プリントヘッドをクリーニングする(P.37) ヘッドクリーニングを 2 回行っても改善されない場合は、次のステップに進みます。

■ステップ 4 ■ プリントヘッドを強力クリーニングする (P.38)

改善されない場合は、電源を切ってから電源プラグを抜かずに 24 時間以上経過したあとに、再度強 力クリーニングを行います。

それでも改善されない場合は、オンラインマニュアルの「ヘッド内インク再充填を行う」を参照して ください。 「オンラインマニュアルの開きかた」(P.14)

#### ■ 罫線がずれるとき

右図のように、文字や罫線が二重になったり、ずれが生じる場合は、まず下の チェック項目を調べてください。それでも改善されない場合は、指示に従って 操作してください。

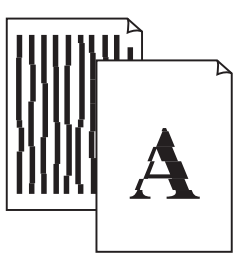

■チェック 1 設定されている用紙サイズ/種類、印刷品質は適切ですか? プリンタードライバーで設定した用紙サイズ/種類、印刷品質に合った用紙をセットしてください。 7チェック 2 印刷品質の設定を上げて印刷してみましたか? プリンタードライバーで印刷品質の設定を上げると、印刷結果が改善される場合があります。

それでも改善されない場合は、オンラインマニュアルの「プリントヘッドの位置を調整する」を参照 して、プリントヘッド位置を調整してください。

#### **1 ノズルチェックパターンを印刷する**

ノズルチェックパターン(P.45)を印刷してノズ ルが目づまりしているかどうかを確認します。目 づまりしている場合はヘッドクリーニングを行い ます。

#### 参考

インク残量が少ないとノズルチェックパターンを正しく 印刷できませんので、少ない場合はインクを補充してく ださい。(P.20)

**1** プリンターの電源が入っていることを確 認する。

- **2** 用紙をセットする。(P.16) ● A4 サイズの普通紙を 1 枚セットします。
- **3** Canon IJ Printer Assistant Tool(キヤ ノン・アイジェイ・プリンター・アシス タント・ツール)を開く。
	- オンラインマニュアルの「メンテナンス ツール(Canon IJ Printer Assistant Tool) を開く」を参照してください。 「オンラ インマニュアルの開きかた」(P.14)
- **4** [ノズルチェックパターン印刷]をクリッ クする。
- **5** [確認パターン印刷]をクリックする。
- **6** 表示されるメッセージを確認し、[OK] をクリックする。
	- ノズルチェックパターンが印刷された ら「ノズルチェックパターンを確認する」 (P.37)に進みます。

#### 2 ノズルチェックパターンを確認する

印刷されたノズルチェックパターンを見て、ノズ ルが目づまりしているかどうかを確認します。

**1** 「ノズルチェックパターンの見かた」 (P.45)を参照して、つぎの操作をする。 すべての項目が A の場合 ノズルは目づまりしていません。[終了]を クリックします。 ひとつでも B がある場合

ノズルは目づまりしています。[クリーニン グ]をクリックして、「ヘッドクリーニング をする」(P.37)に進みます。

#### メンテナンスカートリッジについて

ヘッドクリーニングや強力クリーニングを行うと き、メンテナンスカートリッジの空き容量が少な いと実行できません。 「メンテナンスカートリッジを交換するときは」 (P.26)を参照して新しいメンテナンスカート リッジに交換してください。

#### 6 ヘッドクリーニングをする

ヘッドクリーニングをすると、ノズルの目づまり が解消され、プリントヘッドが良好な状態になり ます。クリーニングはインクを消耗しますので、 必要なときのみ行ってください。

- **1** プリンターの電源が入っていることを確 認する。
- **2** 用紙をセットする。(P.16) ● A4 サイズの普通紙を 1 枚セットします。

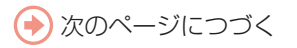

- **3** Canon IJ Printer Assistant Toolを開く。
	- オンラインマニュアルの「メンテナンス ツール(Canon IJ Printer Assistant Tool) を開く」を参照してください。 「オンラ インマニュアルの開きかた」(P.14)
- ▲ 「クリーニング〕をクリックする。
	- クリーニングを行うインクグループを選び ます。
- **5** [実行]をクリックする。 ● ヘッドクリーニングが始まります。終了ま で約 1 ~ 2 分かかりますが、この間、ほか の操作はしないでください。
	- ●確認のメッセージが表示されたら、「OKT をクリックします。
- **6** [確認パターン印刷]をクリックして、 「ノズルチェックパターンを印刷する」 (P.37) の操作をする。
- **7** 「ノズルチェックパターンを確認する」 (P.37) の操作をする。
	- ヘッドクリーニングを 2 回繰り返しても改 善されないときは、「強力クリーニングを する」(P.38)に進みます。

#### d 強力クリーニングをする

ヘッドクリーニングをしても状況が改善されない ときは、強力クリーニングを行ってください。ク リーニングはインクを消耗しますので、必要なと きのみ行ってください。

- **1** プリンターの電源が入っていることを確 認する。
- **2** 用紙をセットする。(P.16) ● A4 サイズの普通紙を 1 枚セットします。
- **3** Canon IJ Printer Assistant Toolを開く。
	- オンラインマニュアルの「メンテナンス ツール(Canon IJ Printer Assistant Tool) を開く」を参照してください。 「オンラ インマニュアルの開きかた」(P.14)
- **4** 「強力クリーニング〕をクリックする。 ● クリーニングを行うインクグループを選び ます。
- **5** [実行]をクリックする。
	- 強力クリーニングが始まります。終了まで 約 3 分かかりますが、この間、ほかの操作 はしないでください。
	- 確認のメッセージが表示されたら、[OK] をクリックします。
- **6** [確認パターン印刷]をクリックして、 「ノズルチェックパターンを印刷する」 (P.37) の操作をする。
- **7** 「ノズルチェックパターンを確認する」 (P.37)の操作をする。
	- 特定の色だけが印刷されない場合は、該当 するインクを補充します(P.20)。

#### それでもなお改善されないときは

いったん電源を切り、24 時間以上経過した後、再 度、強力クリーニングを行います。それでも改善 されない場合は、オンラインマニュアルの「ヘッ ド内インク再充填を行う」を参照してください。 **■ 「オンラインマニュアルの開きかた」(P.14)** 

### 用紙がうまく送られないときは

給紙ローラーに紙粉や汚れが付着している可能性 がありますので、給紙ローラーのクリーニングを 行います。 給紙ローラーのクリーニングは、給紙ローラーが 磨耗しますので、必要な場合のみ行ってください。

- **1** プリンターの電源が入っていることを確 認する。
- **2** Canon IJ Printer Assistant Toolを開く。 ● オンラインマニュアルの「メンテナンス ツール(Canon IJ Printer Assistant Tool)
	- を開く」を参照してください。 「オンラ インマニュアルの開きかた」(P.14)
- **3** [給紙ローラークリーニング] をクリッ クする。
- **4** セットされている用紙を取り除く。
- **5** [OK]をクリックする。 ● 給紙ローラーが回転し、用紙を使用しない クリーニングが開始されます。
- **6** 給紙ローラーが停止したことを確認した ら、用紙をセットする。(P.16) ● A4 サイズの普通紙を 3 枚セットします。
- **7** [OK]をクリックする。 ● 用紙を使ったクリーニングが開始されま す。用紙が排出されると、クリーニングが 終了します。

#### それでもなお改善されないときは

キヤノンホームページから修理のお申し込み、も しくはキヤノンお客様相談センターに修理をご依 頼ください。 ● 「修理に関するご案内」(P.41)

重要

インクが漏れる恐れがあるため、プリンターを運 ぶときは水平を保ってください。

### 電源が入らないときは

つぎの順番でチェックしてみてください。

- **1** 電源ボタンを押してみる。
- **2** 電源コードがプリンターにしっかりと接 続されていることを確認した上、再度、 電源を入れてみる。
- **3** 電源プラグをコンセントから抜き、2 <sup>分</sup> 以上たってから、再度電源プラグをコン セントに差し、電源ボタンを押してみる。

#### それでもなお改善されないときは

キヤノンホームページから修理のお申し込み、も しくはキヤノンお客様相談センターに修理をご依 頼ください。 ▶ 「修理に関するご案内」(P.41)

#### 重要

インクが漏れる恐れがあるため、プリンターを運 ぶときは水平を保ってください。

### 自動的に電源が切れてしまうときは

自動的に電源が切れる設定になっている可能性が あります。下記の手順で設定を解除してください。

- **1** プリンターの電源が入っていることを確 認する。
- **2** Canon IJ Printer Assistant Toolを開く。 ● オンラインマニュアルの「メンテナンス ツール(Canon IJ Printer Assistant Tool) を開く」を参照してください。 「オンラ インマニュアルの開きかた」(P.14)
- **3** [自動電源設定]→[自動電源オフ]の 順にクリックする。
- **4** [無効]を選び、[OK]をクリックする。

セットアップCD-ROMをパソコン に入れてもセットアップが始まら ないときは(Windows)

次のことを試してみてください。

CD-ROM をいったんパソコンから取り出して再 度セットしてみる。

パソコンを再起動してみる。

それでもアイコンが表示されない場合は、パソコ ンでほかの CD-ROM を表示できるか確認してく ださい。表示できる場合は、セットアップ CD-ROM に異常があります。キヤノンお客様相談セ ンターにお問い合わせください。詳しくは、「修 理に関するご案内| (P.41) を参照してください。 セットアップ CD-ROM を使わずに、Web サイト からソフトウェアをインストールすることができ ます。詳しくは、「6 パソコンとつなぐ」(P.13) を参照してください。

プリンターをご利用開始時の状態に 戻すときは(設定をリセットする)

設定のすべてをご利用開始時の状態に戻します。 ストップボタンを押し続け、エラーランプが 11 回 点滅したときに離してください。

#### 参考

以下の設定は、ご利用開始時の設定には戻りません。 ● プリントヘッド位置調整結果

### 修理に関するご案内

#### ■ 本製品の保証期間について

本製品の保証期間は、お買い上げ日から 1 年間です。 ※保証規定等の詳細はプリンターに同梱しております保証書にてご確認ください。

#### ■ 本製品の修理について

保証期間中に故障が発生した場合は、プリンターに同梱しております「保証書」の記載内容をご確認の上、 キヤノン WEB サイト (canon.jp/repair) 又は、キヤノンお客様相談センター (0570-08-0067)へ電話 で修理をお申し込みください。

※おかけ間違いが大変多くなっております。番号を今一度ご確認の上おかけください。

本製品の修理対応期間は、製造打ち切り後 5 年間です。一部の機種では弊社の判断により、修理対応とし て同一機種または同程度の仕様製品への本体交換を実施させていただく場合があります。同程度の機種と の交換の場合、ご使用の消耗品や付属品をご使用いただけない場合や、対応 OS が変更になることがありま す。修理対応期間の終了予定時期については、製造終了から 6 か月以内にキヤノンホームページ(canon. jp/support)にてお知らせいたします。修理対応期間終了後は、消耗品の販売を終了させていただくこと がございます。あらかじめご了承ください。

#### ■ 修理依頼時のご注意

本製品を梱包/輸送する場合は、つぎのことにご注意ください。詳細はオンラインマニュアルの「よくあ るご質問>修理に出すときは」を参照してください。

#### タンクキャップが閉じているか確認する インス 本体をビニール袋に入れて密封する

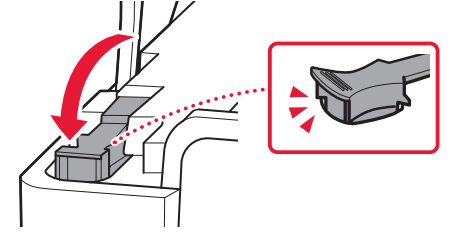

プリントヘッドホルダーが中央にある場合は、 カバーが閉じられているか確認する

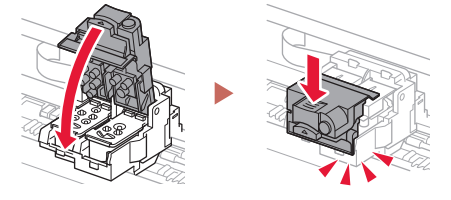

#### ■ 製品を快適にご利用いただくために

- 最適な印刷品位を得るためには、年に1回程度はインクタンクの上限ラインまでインクを補充すること をお勧めします。
- ●インク残量が下限ラインの位置より少ない状態で印刷を継続すると、印刷可能な状態に戻すためにイン クを消費する可能性があります。

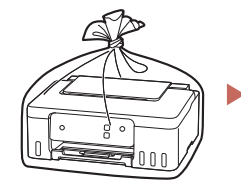

しばるか、または、 テープで留めて密封 してください

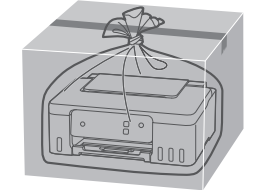

底面を下にして、「天地無用」 と「精密機器」のラベルを 貼ってください

付録

#### ■ 印刷してはいけないもの

紙幣、有価証券などを本製品で印刷すると、その 印刷物の使用如何に拘わらず、法律に違反し、罰 せられます(関連法律:刑法第 148 条、第 149 条、 第 162 条/通貨及証券模造取締法第 1 条、第 2 条 等)

以下を原稿として印刷するか、あるいは複製し加 工すると、法律により罰せられる場合があります のでご注意ください。

#### 著作物など

他人の著作物を権利者に無断で複製などすること は、個人的または家庭内、その他これに準ずる限 られた範囲においての使用を目的とする場合以外 は違法です。また、人物の写真などを複製する場 合、肖像権が問題になることがあります。

#### 通貨、有価証券など

以下のものを本物と偽って使用する目的で複製す ること、またはその本物と紛らわしい物を作成す ることは法律により罰せられます。

- 紙幣、貨幣、銀行券(外国のものを含む)
- 郵便為替証書
- 株券、社債券
- 定期券、回数券、乗車券
- 国債証券、地方債証券
- 郵便切手、印紙
- 手形、小切手
- その他の有価証券

#### 公文書など

以下のものを本物と偽って使用する目的で偽造す ることは法律により罰せられます \* 。

- 公務員または役所が作成した免許書、登記簿謄 本その他の証明書や文書
- 私人が作成した契約書その他権利義務や事実証 明に関する文書
- 役所または公務員の印影、署名または記号
- ●私人の印影または署名
- \*関係法律:刑法、著作権法、通貨及証券模造取締法、外国ニ於 テ流通スル貨幣紙幣銀行券証券偽造変造及模造ニ関スル法律、 郵便法、郵便切手類模造等取締法、印紙犯罪処罰法、印紙等模 造取締法

#### ■ 本体・消耗品の処分について

処分の際はしっかりキャップをしたうえで、ポリ 袋などに入れて、必ず法令や地域、自治体の条例、 指示に従って処分してください。事業所など業務 でお使いの場合は、産業廃棄物処理業者に廃棄物 処理を委託するなど、法令に従って廃棄してくだ さい。

キヤノンマーケティングジャパン株式会社 〒 108-8011 東京都港区港南 2-16-6

#### ■ 商標について

- Windows は、米国 Microsoft Corporation の米 国およびその他の国における登録商標または商 標です。
- macOS は、米国およびその他の国で登録され た Apple Inc. の商標です。
- IOS は、米国およびその他の国で登録された Cisco の商標であり、ライセンスに基づいて使 用しています。
- OR コードは、株式会社デンソーウェーブの日 本とそれ以外の国における商標です。

# MEMO

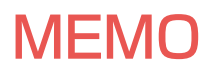

ノズルチェックパターンの見かた

ノズルチェックパターン印刷(P.37)、ヘッドクリーニング(P.37)、強力クリーニング(P.38)を行ったら ノズルチェックパターンの状態を確認します。

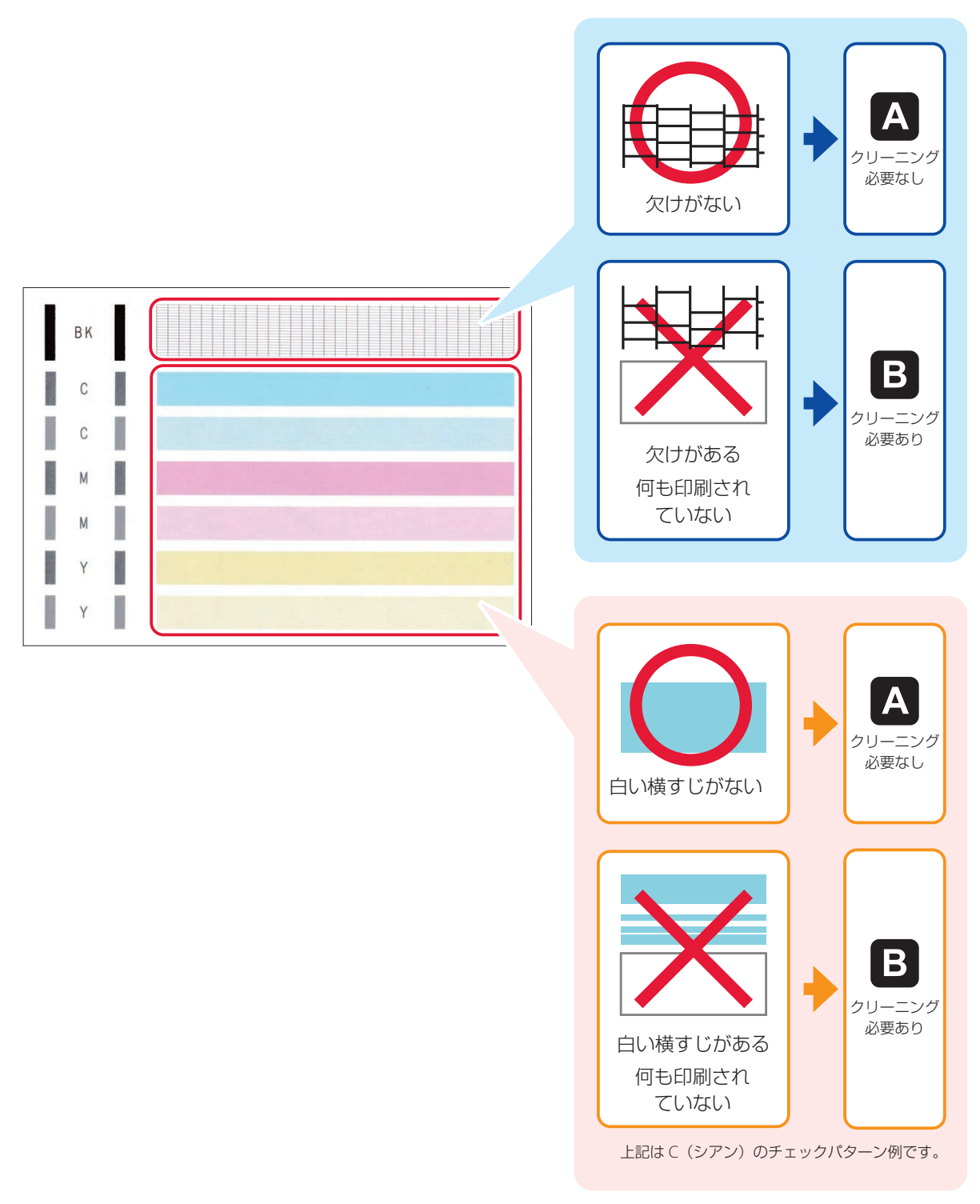

# 困ったときは

●オンラインマニュアルの「よくあるご質問」をお読みください。 ij.start.canon

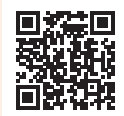

## ● O &A (よくあるご質問) canon.jp/faq

お客さまからよく寄せられるお問い合せ内容を「Q&A」形式でご覧頂けます。 豊富な情報でお客様の疑問解決をお手伝いします。

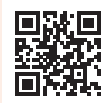

### ● キヤノンホームページ

### canon.jp/bij

新製品情報、Q&A、各種ドライバーのバージョンアップなど製品に関する情報を 提供しております。 ※通信料はお客様のご負担になります。

### ● キヤノンお客様相談センター

### 0570-08-0067

【受付時間】<平日 / 土> 9:00 ~ 17:00(日 / 祝日、1/1 ~ 1/3 、12/31 を除く) 本製品に関するご質問・ご相談は、上記の窓口にお願いいたします。 ※上記番号をご利用いただけない方は「03-6634-4414」をご利用ください。 ※受付電話番号・時間は予告なく変更する場合があります。あらかじめご了承ください。 ※詳細はキヤノンホームページ(canon.jp)をご確認ください。 (2022 年 4 月現在)

## インクボトルについて

本製品で使用できるインクボトル番号は、以下のものです。インクの補充については、「インクを補充す るときは」(P.20)を参照してください。インクボトルの取り扱いについては「安全にお使いいただく ために」(P.1)を参照してください。

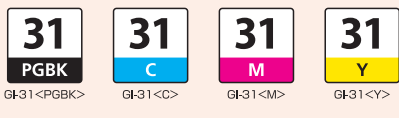